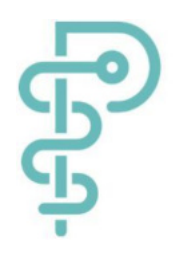

# **ProCarement**

Gebrauchsanweisung

# **ProHerz-App**

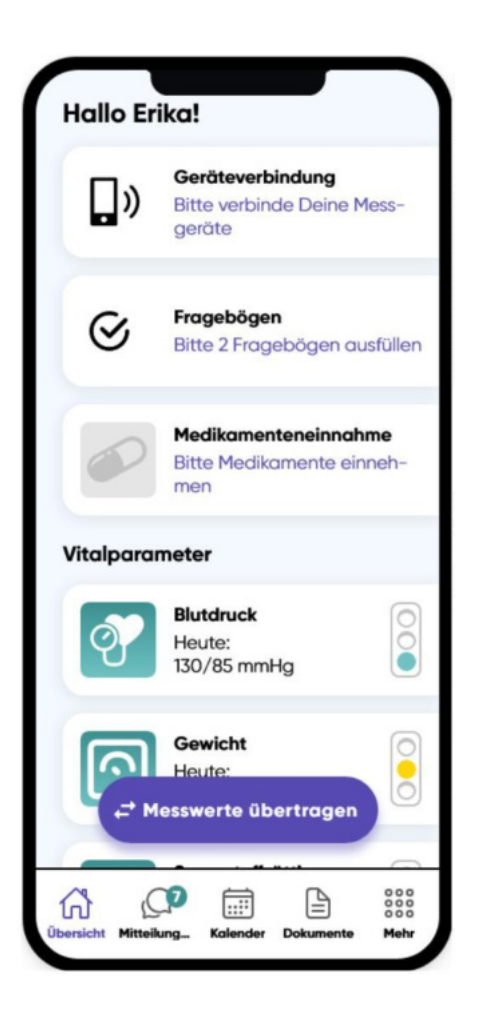

Sprachversion: **DE**

### **Kontaktdaten des Herstellers**

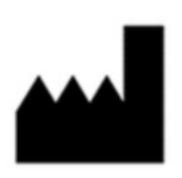

ProCarement GmbH Äußere Nürnberger Straße 62 1301 Forchheim 9 Tel.: 09191/9504310 E-Mail: URL: [info@procarement.com](mailto:info@procarement.com) www. procarement.com

CE

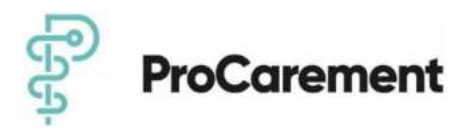

# ProHerz Gebrauchsanweisung

- ProHerz Gebrauchsanweisung
	- 1. Informationen zum Umgang mit dieser Gebrauchsanweisung
		- o 1.1. Erklärung der Warnhinweise in dieser Gebrauchsanweisung
		- o 1.2. Darstellungskonventionen in dieser Gebrauchsanweisung
		- o **1.3. Glossar**
		- o 1.4. Weiteres Informationsmaterial und Rückmeldungen
		- o 1.5. Copyright, Disclaimer, Lizenzbestimmungen, Garantie, Sonstiges
		- o 1.6 Stand der Gebrauchsanweisung
- 2. Zweckbestimmung und wichtige Sicherheitshinweise
	- o 2.1. Allgemeine Beschreibung des Produktes
	- o 2.2. Medizinische Zweckbestimmung
	- o 2.3. Indikation und vorgesehene Patientenzielgruppe
	- o 2.4. Kontraindikationen/Ausschlüsse/Einschränkungen
	- o 2.5. Sonstiger bestimmungsgemäßer Gebrauch und Funktionsprinzip
		- . Weitere Zweckbestimmungen:
		- . Nicht-medizinische Zwecke:
	- o 2.5.1 Sonstiger bestimmungsgemäßer Gebrauch und Funktionsprinzip im TMZ-Modell
		- . Weitere Zweckbestimmungen:
	- o 2.6 Vorgesehene Nutzungsumgebung(-en)
	- o 2.7. Eingabe von korrekten Daten
	- o <mark>2.8. Meldepflicht</mark>
	- o 2.9. Produktlebensdauer
	- 3. Zusätzliche Messgeräte
		- . App ProHerz DiGA-Modell und Selbstzahler-Modell
		- o 3.1. Aktuell angebundene Bluetooth®-fähige Messgeräte
			- . für das kardiologische Telemonitoring (TMZ-Modell) (nicht in der DiGA enthalten)
		- o 3.2. Messwerte-Speicher löschen
			- . 3.2.1 BM54 und BM57 Fa. Beurer
			- . 3.2.2 BF720 Fa. Beurer
			- . 3.2.3 PO60 Fa. Beurer
- 4. Installation
	- o 4.1. Download und Systemanforderungen
	- o 4.2. Registrierung in der App
		- . 4.2.1 Anmeldung in die App über Eingabe des Passwortes
		- . 4.2.2 Anmeldung in die App über "Touch ID / Face ID"
	- o 4.3. Erstinstallation der angebundene Bluetooth®-fähige Messgeräte
		- . 4.3.1 Willkommensbildschirm
			- 4.3.2 Installieren der Messgeräte
			- . 4.3.1. Installation des Blutdruckmessgerätes BM 54 / 57 Fa. Beurer

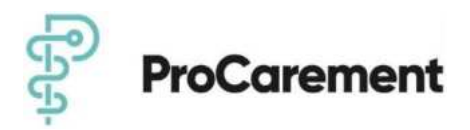

- . 4.3.1.1. Batterien einlegen
- . 4.3.1.2. Stundenformat, Datum, Uhrzeit und Bluetooth® einstellen
- 4.3.1.3. Kopplung des BM54 mit der App ProHerz
- . 4.3.1.4. Löschen des Benutzerspeichers des BM54
- . 4.3.1.5 Kopplung des BM57 mit der App ProHerz
- . 4.3.1.6. Löschen des Benutzerspeichers des BM57
- . 4.3.2. Installation des Pulsoxymeters PO60 Fa. Beurer
	- . 4.3.2.1. Batterien einlegen
	- . 4.3.2.2. Kopplung des Pulsoxymeter PO60 mit der App ProHerz
	- . 4.3.2.3 Datenlöschung Pulsoxymeter P60
- . 4.3.3. Installation der Waage BF720 Fa. Beurer
	- . 4.3.3.1. Batterien einlegen und Waage aufstellen
	- . 4.3.3.2. Kopplung der Waage BF720 mit der App ProHerz
	- . 4.3.3.3. Löschung der Daten der Waage BF720
- . 4.3.4 Kopplung des KardiaMobile 6L mit der App ProHerz
- 5. Benutzung des Produkts
	- o 5.1. Übersicht
		- . 5.1.1. "Bitte Messgeräte verbinden"
		- . 5.1.2. "Bitte Fragebögen ausfüllen"
		- . 5.1.3. "Medikamenteneinnahme"
		- . 5.1.4. "VITALPARAMETER"
		- . App ProHerz DiGA-Modell und Selbstzahler-Modell
		- . App ProHerz TMZ-Modell
			- 5.1.4.1 Durchführung der Messung Ihres Blutdrucks
			- . 5.1.4.2 Durchführung der Messung Ihrer Sauerstoffsättigung
			- Bei Geräten, die die Spezifikationen der Bluetooth Special Interest Group (SIG) entsprechen, verweisen wir auf die Originalgebrauchsanleitung des von Ihnen genutzten Gerätes.
			- 5.1.4.3 Durchführung der Messung Ihres Gewichts
			- Bei Geräten, die die Spezifikationen der Bluetooth Special Interest Group (SIG) entsprechen, verweisen wir auf die . Originalgebrauchsanleitung des von Ihnen genutzten Gerätes.
			- **5.1.4.4 Durchführung der Messung Ihres EKG (ausschließlich im** TMZ-Modell)
	- o 5.2. Mitteilungen
		- . 5.2.1. "Gut zu wissen"
		- . 5.2.2. Automatisierte Nachrichten im DiGA-Modell
		- . 5.2.3. Personalisierte Nachrichten im Selbstzahler-Modell und TMZ-Modell
	- o 5<mark>.3. Kalender</mark>
	- o 5.4. Dokumente DiGA-Modell und Selbstzahler-Modell
		- . 5.4.1. Arztbriefe
		- . 5.4.2. Bildgebung
		- **5.4.3. EKG (Arzt)**

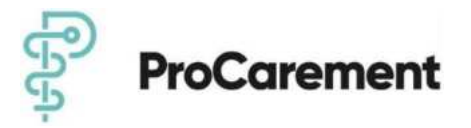

- . 5.4.4. Fragebögen
- . 5.4.5. Krankenhausbriefe
- . 5.4.6. Laborberichte
- . 5.4.7. ProCarement
- . 5.4.8. Sonstige Dokumente
- . 5.4.9. Vollmachten und Verfügungen
- . 5.4.10. Dokumente löschen
- o 5<mark>.5. Dokumente TMZ-Modell</mark>
	- . 5.5.1 Funktionen
	- . 5.5.2 EKG (Patient)
- o <mark>5.6. Mehr</mark>
	- . 5.6.1. Notfall
	- **5.6.2. Mein Gesundheitsprofil** 
		- . 5.6.2.1. Über mich
		- . 5.6.2.2. Diagnosen
		- . 5.6.2.3. Medikationsplan
		- . 5.6.2.4. Medizinische Kontakte
		- . 5.6.2.5. Messgeräte
		- **5.6.2.6. Medizinischer Bericht**
		- . 5.6.2.7 Datenauszug
	- . 5.6.3. Wiki
	- . 5.6.4. Mein Benutzerkonto
		- . 5.6.4.1. Abos
		- . 5.6.4.2 Einwilligungen
		- . 5.6.4.3. Datenauszug
		- . 5.6.4.4. Passwort ändern
		- . 5.6.4.5. E-Mail-Adresse ändern
		- **5.6.4.6. Touch ID und/oder Face ID**
		- . 5.6.4.7. Benutzerkonto löschen
	- . 5.6.5. Hilfe & Infos
		- 5.6.5.1. Kontaktiere uns...
		- . 5.6.5.2. Anleitungen
		- . 5.6.5.3. Über uns
	- . 5.6.6. Rechtliches & Sicherheit
		- . 5.6.6.1. Zulassungsinformationen
		- . 5.6.6.2. Datenschutzvereinbarung
		- . 5.6.6.3. Nutzungsvereinbarung
	- . 5.6.7. Abmelden
- o 6. Löschen der Daten

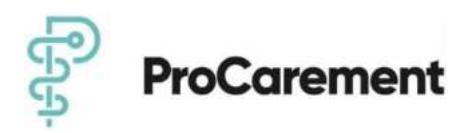

# 1. Informationen zum Umgang mit dieser Gebrauchsanweisung

# 1.1. Erklärung der Warnhinweise in dieser Gebrauchsanweisung

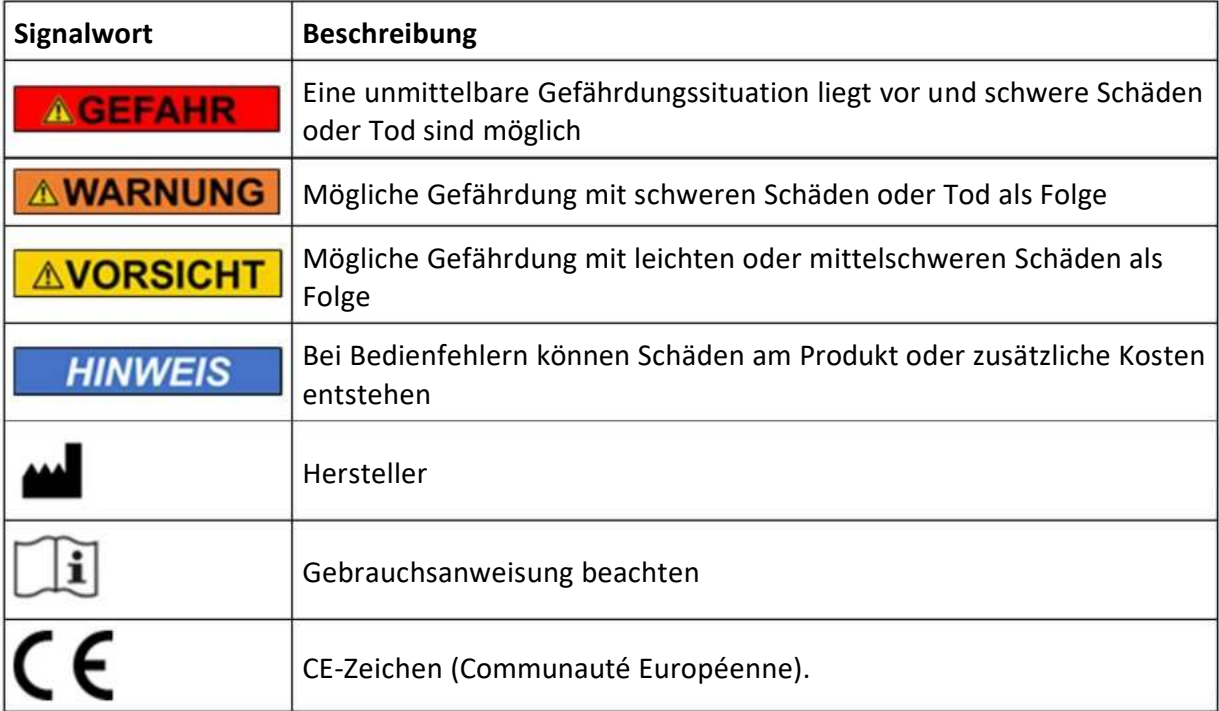

# 1.2. Darstellungskonventionen in dieser Gebrauchsanweisung

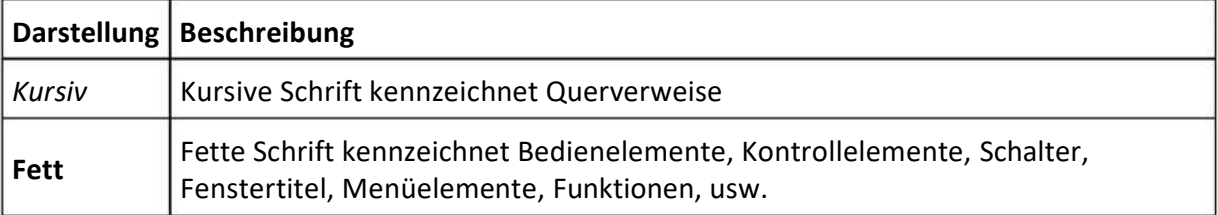

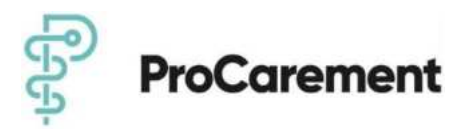

# 1.3. Glossar

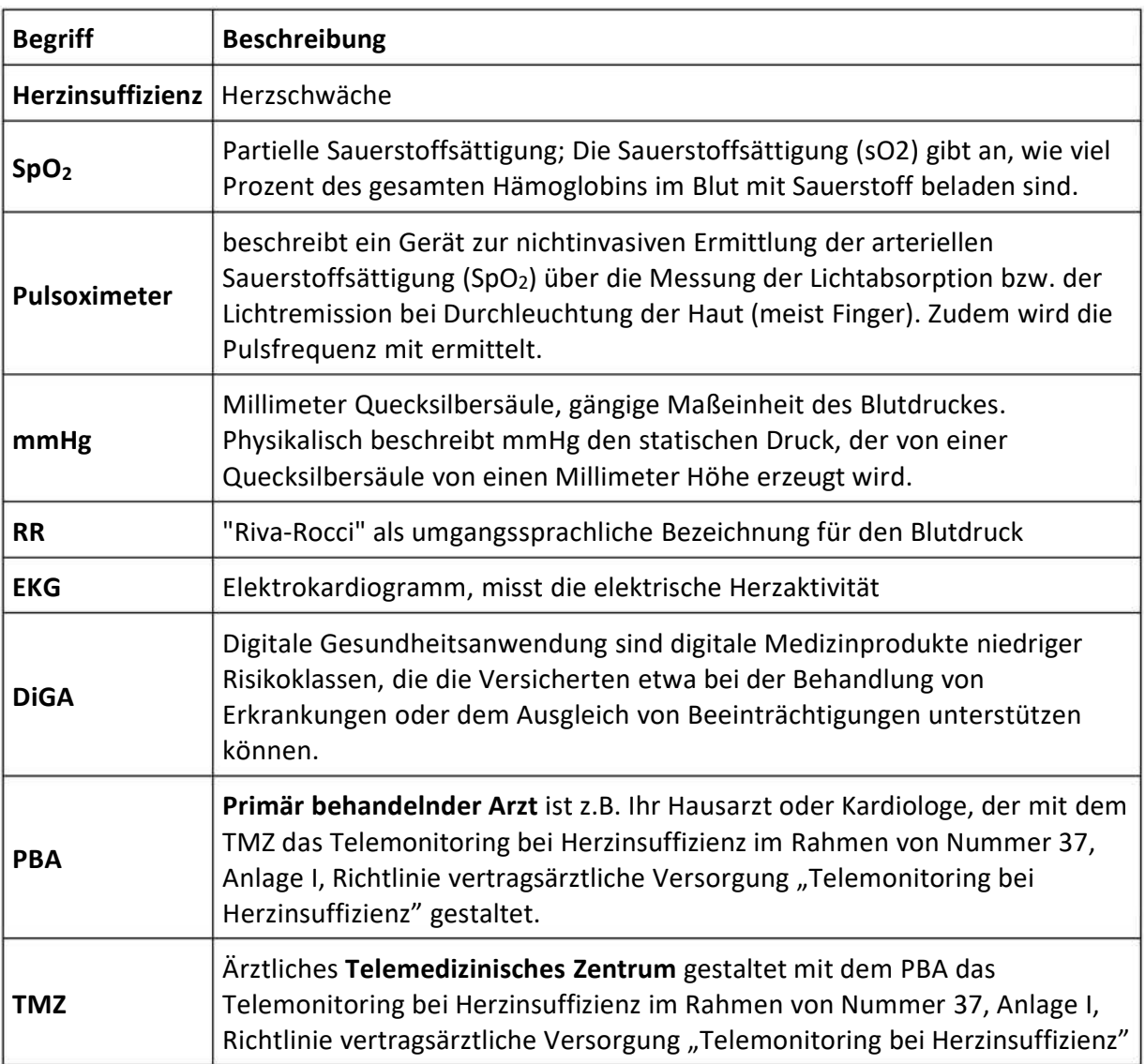

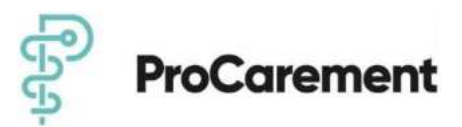

## 1.4. Weiteres Informationsmaterial und Rückmeldungen

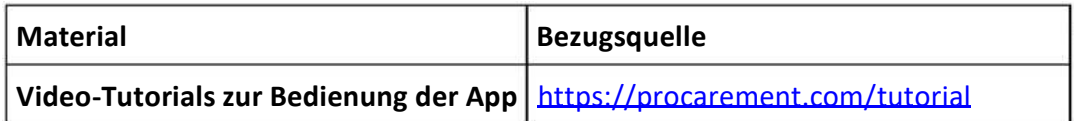

Sollten Sie trotz sorgfältigen Studiums der Gebrauchsanweisung und weiterführender Informationen noch weitere Hilfe benötigen, setzen Sie sich gerne mit uns in Verbindung.

Ihre Meinung ist uns wichtig. Teilen Sie uns gerne Ihre Wünsche und Kritik zu dieser Gebrauchsanweisung mit. Wir werden Ihre Rückmeldung analysieren und für die nächste Version der Gebrauchsanweisung berücksichtigen.

# 1.5. Copyright, Disclaimer, Lizenzbestimmungen, Garantie, Sonstiges

Die Wortmarke Bluetooth® und zugehöriges Logo sind eingetragene Handelsmarken der Bluetooth SIG, Inc. Jedwede Nutzung dieser Marken durch die Beurer GmbH erfolgt unter Lizenz. Weitere Handelsmarken und Handelsnamen sind Eigentum der jeweiligen Inhaber. Apple und das Apple-Logo sind in den USA und anderen Ländern eingetragene Marken von Apple Inc.. App Store ist eine in den USA und anderen Ländern eingetragene Dienstleistungsmarke von Apple Inc.. Google Play und das Google Play-Logo sind Marken von Google LLC. Android ist eine Marke von Google LLC.

### 1.6 Stand der Gebrauchsanweisung

Aktuelle Version: V10 28.03.2024

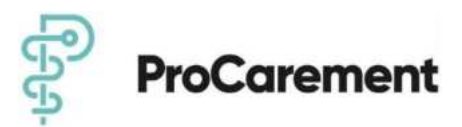

# 2. Zweckbestimmung und wichtige Sicherheitshinweise

Wichtig! Lesen Sie alle Sicherheitshinweise vor Gebrauch des Produkts sorgfältig durch. Befolgen Sie die Sicherheitshinweise, um Verletzungen und lebensbedrohliche Situationen zu vermeiden.

### 2.1. Allgemeine Beschreibung des Produktes

Die ProCarement App ProHerz ist eine Software-Applikation, welche für den Einsatz auf mobilen Endgeräten von Patienten und Nutzern mit Herzinsuffizienz (I50ff) konzipiert wurde. Die Anwendung unterstützt den Nutzer mit krankheitsspezifischen Informationen auf Basis seiner individuellen Bedingungen. Daher werden krankheitsspezifische Vitalzeichen und Zustände erfasst und in der App angezeigt. Die Anwendung dient ausdrücklich nicht der Erstellung einer Diagnose.

Die App ProHerz kann in verschiedenen Modellvarianten genutzt werden.

### App ProHerz DiGA-Modell

Im DiGA-Modell können die durch den Nutzer erhobenen Vitalparameter (wie Herzfrequenz, Blutdruck, Sauerstoffgehalt des Blutes, Gewicht und Körpertemperatur) manuell in der App eingetragen werden oder über eine sichere Bluetooth®-Verbindung von zertifizierten Bluetooth®-Geräten übertragen werden. Dem Nutzer werden krankheitsspezifische Informationen aufbereitet und er wird angeleitet sich nach den Empfehlungen der Nationale VersorgungsLeitlinie (NVL) Chronische Herzinsuffizienz zu verhalten, um den Gesundheitszustand, die Lebensqualität und das krankheitsspezifische Wissen der Anwender zu verbessern.

### App ProHerz Selbstzahler-Modell

Der Nutzer kann zusätzliche Betreuung durch das ProCarement CareCenter erhalten und zudem seine erfassten Daten seinem ärztlichen Versorger zur Verfügung stellen.

### App ProHerz TMZ-Modell

Dem Nutzer des kardiologischen Telemonitoring (TMZ-Modell) steht zusätzlich ein EKG zur Verfügung, welches die elektrischen Vorgänge im Herzmuskel in der App ProHerz grafisch darstellt. Damit können Veränderungen der Herzfunktion erkannt werden, da sie frühe Anzeichen einer entstehenden Erkrankung sein können.

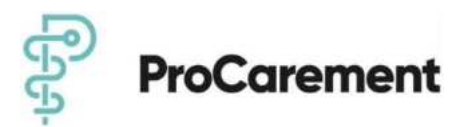

### 2.2. Medizinische Zweckbestimmung

Die App zielt darauf ab, den Gesundheitszustand, die Lebensqualität und das krankheitsspezifische Wissen der Anwender zu verbessern. Krankheitsspezifisches Wissen und Therapietreue werden gefördert. Daher können Warnzeichen und Abweichungen vom Gesundheitszustand frühzeitig erkannt werden. Durch die App werden Verhaltensänderungen ebenso gefördert wie die Souveränität des Anwenders. Krankheitsspezifische Informationen werden regelmäßig erfasst und dem Nutzer in leicht verständlicher Form angezeigt. Darüber hinaus werden die Patienten täglich an die Einnahme ihrer Medikamente erinnert und regelmäßig nach ihrem Wohlbefinden befragt. Basierend auf diesen Informationen und dem individuellen Gesundheits- und Therapieprofil werden dem Nutzer speziell aufbereitete medizinische Informationen zugesendet. Dies beinhaltet Informationen über den Gesundheitszustand, spezifische Symptome und über die Behandlung. Ergänzt wird dies durch Informationen zur Ernährung, Bewegung und weitere Themen des Alltags, die durch Nachrichten vermittelt werden. Dies führt einerseits zu einer Anpassung des individuellen gesundheitsbezogenen Verhaltens, andererseits unterstützt es die Früherkennung von Dekompensationen und anderen Verschlechterungen des Gesundheitszustandes. Alle Informationen können durch den Nutzer exportiert und an den Arzt übermittelt werden, was Transparenz über den Gesundheitszustand und die Behandlung über den gewählten Zeitraum schafft. Diese Art von Feedback-Schleifen trainieren den Patienten und lassen ihn aktiver am eigenen Gesundheitsmanagement teilnehmen.

### 2.3. Indikation und vorgesehene Patientenzielgruppe

Die App ProHerz ist primär für die Anwendung durch Personen entwickelt worden, die

- eine chronische Herzinsuffizienz (ICD I50ff) diagnostiziert haben
- physisch und mental in der Lage sind, für sich Entscheidungen zu treffen
- fähig sind ein Smartphone oder mobiles internetfähiges Device (Tablet) zu bedienen

### 2.4. Kontraindikationen/Ausschlüsse/Einschränkungen

Für die App ProHerz bestehen folgende absolute Kontraindikationen:

- Personen mit einer terminalen Niereninsuffizienz mit Dialysebehandlung (ICD-10-Code N18.5)
- Frauen in der Schwangerschaft (ICD-10-Code O09.-)
- Personen unter 18 Jahre (Minderjährigkeit)
- **•** Frauen in der Stillzeit

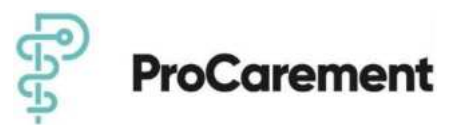

Bei der Verwendung als DiGA gelten für die App ProHerz folgende relative Ausschlusskriterien:

- Vorhandensein eines herzunterstützenden Systems (ICD-10-Code Z95.80)
- Blindheit und hochgradige Sehbehinderung, binokular Stufen 3, 4 und 5 (ICD-10-Code H54.0)
- Schwere und schwerste Intelligenzminderung (ICD-10-Code F72.- und F73.-)
- Zu geringe Deutschkenntnisse

# 2.5. Sonstiger bestimmungsgemäßer Gebrauch und Funktionsprinzip

### Weitere Zweckbestimmungen:

- Individualisiertes Gesundheitsmanagement
	- $\circ$  Erinnerung über die App zur Messung der Vitalparameter
	- o Erinnerung über die App an Medikamenteneinnahme
	- o Erinnerungssystem über die App zur Einhaltung des Behandlungsplans
	- o Erinnerung über die App an die tägliche Gewichtsmessung
	- o Erfassung des persönlichen Wohlbefindens
	- $\circ$  Erfassung und Anzeige von Vitalparametern in einem Patienten verständlichem Format
	- o Möglichkeit zur Eingabe von Diagnosen
	- o Möglichkeit zur Eingabe eines Medikationsplans
- Individualisiertes Gesundheitscoaching:
	- o Visualisierung von Gesundheitsparametern
	- o Anleitung zur richtigen Interpretation von Vitalzeichen
	- o medizinische Informationen
	- o Motivation durch Visualisierung von Erfolgskennzahlen, wie Therapietreue
	- o Bereitstellung krankheitsspezifischer Informationen: pädagogischer Zweck
	- o Information: Wissenserwerb über die Pathologie, Diagnose und Therapie auf täglicher Basis
- Risikoprophylaxe:
	- o Informationen zu wichtigen Verhaltensregeln bei kritischen Werten
	- $\circ$  Patient erhält eine digital ausgewertete und automatisierte Benachrichtigung bei abweichenden Vitalwerten
	- o >Notfallpass< Medizinischer Bericht
	- o Verwaltung von Dokumenten
	- $\circ$  Sammeln von medizinischen Dokumenten im Archiv
	- $\circ$  Bereitstellung von Dokumenten, Berichterstattung an die Ärzte

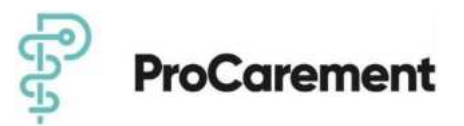

#### Nicht-medizinische Zwecke:

- **•** Service
	- o Bei Problemen oder Schwierigkeiten steht ein technischer Support zur Verfügung
- Verbindung mit anderen Geräten, Systemen, (Medizin-)Produkten, Zubehör
	- o Durch das Einbinden von Schnittstellen zu gängigen Wearables ist eine Bluetooth-Übertragung von Vitalparametern in die App möglich
	- o Auflistung der Wearables siehe unten
- Update, Upgrade
	- o Bei Neuerungen werden Patienten über den Google Play Store und den Apple App Store, wo die App heruntergeladen werden kann, darüber informiert, dass Updates vorhanden sind und installiert werden können
- Installation
	- $\circ$  Die Installation erfolgt über den Download aus dem Google Play Store oder dem Apple App Store
- Konfiguration, Parametrierung
	- $\circ$  Eine Konfiguration kann entweder durch den Patienten selbst durchgeführt werden, sobald die App das erste Mal gestartet wird oder aber auch durch den Arzt, der den Patienten alternativ onboarden kann
- Entsorgung
	- $\circ$  Der Nutzer kann sein Benutzer-Konto löschen
	- o Die App kann deinstalliert werden

# 2.5.1 Sonstiger bestimmungsgemäßer Gebrauch und Funktionsprinzip im TMZ-Modell

Weitere Zweckbestimmungen:

- Individualisiertes Gesundheitsmanagement
	- $\circ$  Wie unter 2.5 beschrieben
- Nicht-medizinische Zwecke:
	- o Wie unter 2.5 beschrieben
- Zusatzfunktionen im TMZ-Modell:
	- o Sichtung und Beurteilung der erfassten Messwerte
	- o Anpassung der Grenzwerte der Vitalparameter und Scores durch den behandelnden Arzt
	- o Persönlicher Kontakt durch das CareCenter und den behandelnden Arzt bei abweichenden Vitalwerten
	- o Unterstützung bei der Terminkoordination

Ausführliche Erläuterungen der Funktionen der App ProHerz finden Sie unter

4. Installation, 5. Benutzung des Produkts und 6. Löschung der Daten.

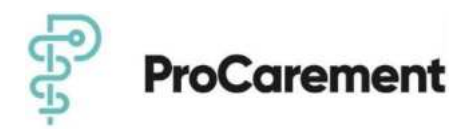

Das Produkt erfüllt folgende regulatorische Anforderungen

gemäß EG-Richtlinie 93/42/EWG inklusive 2007/47/EG  $\bullet$ 

### 2.6 Vorgesehene Nutzungsumgebung(-en)

- Die App kann beim Patienten zuhause eingesetzt werden.
- Die App kann ferner auch außerhalb des Hauses in ruhiger und sicherer Umgebung genutzt werden, in der die Nutzung von Smartphones erlaubt ist.
- Um alle Funktionen der App nutzen zu können benötigen Sie einen Zugang zum Internet (mobile Daten/WLAN)
- Achten Sie ggf. auch auf Nutzungsbedingungen der optionalen Messgeräte
- Bitte beachten Sie dazu auch die folgenden Warnungen

### **AGEFAHR**

Nutzen Sie die App niemals im Straßenverkehr!

### **AWARNUNG**

Hinweise zu Bewegung und körperlicher Aktivität sollten Sie nur durchführen, wenn Sie sich dazu in der Lage fühlen und keine einschränkenden Beschwerden oder Schmerzen haben. Achten Sie auf eine sichere Umgebung für Ihre Bewegung. Sollten Sie sich unsicher sein, fragen Sie Ihren behandelten Arzt.

### **HINWEIS**

Durch die Nutzung von mobilen Daten können zusätzliche Kosten entstehen. Achten sie auf die Vertragsbedingungen Ihres Mobilfunkanbieters.

### 2.7. Eingabe von korrekten Daten

### **AWARNUNG**

Bitte beachten Sie, dass die von Ihnen gemachten Angaben zu Ihren Gesundheitsdaten (Alter, Geschlecht, Gewicht, Diagnosen und Medikation) ein essenzieller Bestandteil der Funktion von ProHerz ist. Fremde Daten, fehlende oder falsche Eingaben können zu falschen oder verzögerten Empfehlungen oder Warnhinweisen führen. Sollten Sie bestehende Erkrankungen verschweigen, könnte eine Gefährdung entstehen, da das Programm nicht für Sie geeignet sein könnte. Sollten Sie hier Fragen oder Unklarheiten haben, wenden Sie sich bitte an Ihren behandelnden Arzt. ProHerz kann nur auf Basis der korrekten Daten der angemeldeten Person adäquate Unterstützung bieten.

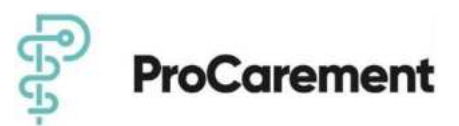

## 2.8. Meldepflicht

Melden Sie alle im Zusammenhang mit dem Produkt aufgetretenen schwerwiegenden Vorfälle (Schäden, Verletzungen, Infektionen, etc.) dem Hersteller und der zuständigen Behörde des EU-Mitgliedstaats, in dem Sie niedergelassen sind.

In Deutschland ist die zuständige Behörde das BfArM. Aktuelle Kontaktinformationen finden Sie auf der Webseite des BfArM: https://www.bfarm.de.

### 2.9. Produktlebensdauer

Um die sichere und optimale Verwendung der App ProHerz sicherzustellen, ist es angeraten, Software-Updates zu installieren, sobald sie zur Verfügung stehen.

Prinzipiell profitieren Sie als Patient mit jedem Tag der Nutzung. Täglich erweitern Sie Ihren Kenntnisstand bezüglich Ihrer Erkrankung, erkennen Zusammenhänge und nehmen Ihre Medikation zuverlässiger ein. Jede weitere Dekompensation kann prinzipiell vom ersten Tag an verhindert oder abgeschwächt werden. Um merkbare Effekte zu erzielen, empfehlen wir die Nutzung von mindestens 6 Monaten. Da die App eine chronische Erkrankung begleitet, ist die kontinuierliche und lebenslängliche Nutzung sinnvoll und sollte angestrebt werden.

# 3. Zusätzliche Messgeräte

Zur Erhebung der Vitalparameter benötigen Sie verschiede Messgeräte, wie eine Blutdruckmessgerät, ein Messgerät zur Ermittlung der Sauerstoffsättigung des Blutes (Pulsoxymeter), eine Waage und ein Thermometer. Dazu können alle (bereits vorhandenen) Messgeräte aller Hersteller verwendet werden. Bitte achten Sie unbedingt auf eine CE-Kennzeichnung der Messgeräte.

### App ProHerz DiGA-Modell und Selbstzahler-Modell

Neben der manuellen Eingabe der Messwerte, können zur vereinfachten Nutzung der App ProHerz Ihr Blutdruck, Gewicht, Ihre Herzfrequenz und Sauerstoffsättigung automatisch mit Hilfe von Bluetooth®-Messgeräten erfasst werden. Die aktuell angebundenen Bluetooth® fähigen Messgeräte finden Sie unter 3.1. dieser Gebrauchsanweisung. Den aktuellen Stand und weitere Informationen finden Sie auch auf unsere Homepage unter www.procarment.com. Eine entsprechende Anleitung zur Inbetriebnahme der Geräte und Anbindung an die App finden Sie in dieser Gebrauchsanleitung.

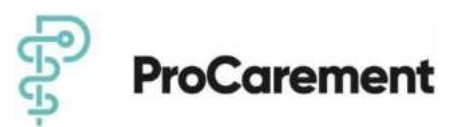

#### App ProHerz TMZ-Modell

Wenn Sie Patient im kardiologischen Telemonitoring (TMZ-Modell) sind, wird Ihnen ein angebundenes Bluetooth®-fähiges Blutdruckmessgerät, Pulsoxymeter, Waage zusätzlich ein Bluetooth®-fähiges EKG-Gerät mit 3 Elektroden zur Verfügung gestellt. Dieses Gerät zeichnet Ihr EKG auf, überträgt die Daten drahtlos auf Ihr Smartphone oder Tablet und zeigt eine sofortige algorithmische Analyse Ihres Herzrhythmus nach Abschluss Ihrer EKG-Aufzeichnung in der App ProHerz an.

### **AVORSICHT**

Um Verletzungsgefahren, Gefahren für Ihre Gesundheit und/oder mögliche Schäden an Gerät/Zubehör zu verhindern, beachten Sie auch immer die originalen Gebrauchsanweisungen des Herstellers.

Zur leichteren Übertragung und um Eingabefehler zu vermeiden, empfehlen wir die Nutzung der aufgelisteten Messgeräte. Sie können aber auch etwaige vorhandene Messgeräte benutzen und die Messwerte manuell in die App eingeben.

### **HINWEIS**

Wir raten Ihnen dringend, nur CE gekennzeichnete Messgeräte, möglichst mit Empfehlung deutscher Fachgesellschaften, wie zum Beispiel der [deutschen Hochdruckliga](https://www.hochdruckliga.de/), zu verwenden.

Bei Fragen zu bestimmten Produkten kontaktieren Sie bitte unseren technischen Support.

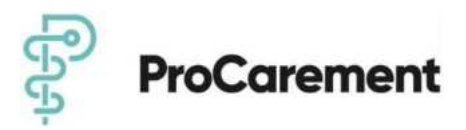

# 3.1. Aktuell angebundene Bluetooth®-fähige Messgeräte

Zur leichteren digitalen Übertragung von Messwerten haben wir eine Reihe von Messgeräten sicher an die App angebunden. Die App verwendet eine Schnittstelle der standardisierten Spezifikationen der Bluetooth® Special Interest Group (SIG). Aktuell sind dies folgende Messgeräte. Wir sind stätig bemüht weitere Messgeräte einzubinden. einen aktuellen Stand finden Sie auch unter: www.procarement.com/kompatibilitaet/

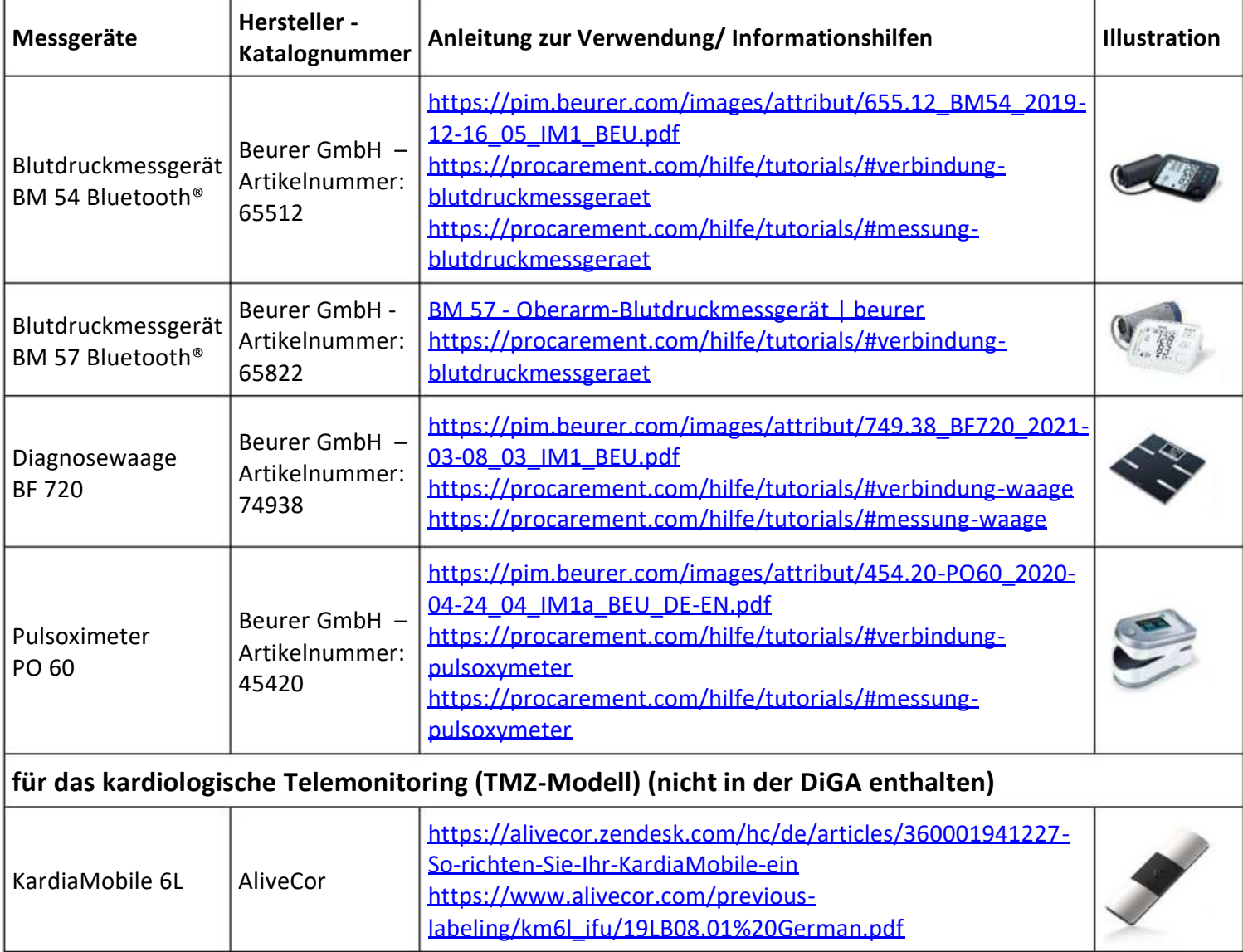

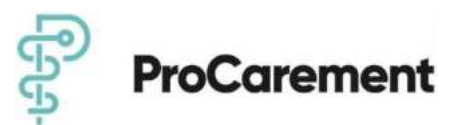

### 3.2. Messwerte-Speicher löschen

Die Ergebnisse der erfolgreichen Messung werden auf den meisten Messgeräten gespeichert. Wenn Sie die zuvor gespeicherten Messwerte Ihrer Messgeräte löschen möchten, folgen Sie den Anweisungen der jeweiligen Herstellerinformationen Ihrer Messgeräte. Die Löschung der gespeicherten Messwerte auf den angebundenen Messgeräten haben wir Ihnen hier zusammengefasst:

### 3.2.1 BM54 und BM57 Fa. Beurer

Die Ergebnisse jeder erfolgreichen Messung werden zusammen mit Datum und Uhrzeit abgespeichert. Bei mehr als 60 Messdaten wird jeweils die älteste Messung überschrieben.

- Um den Speicher des jeweiligen Benutzerspeichers zu löschen, wählen Sie zunächst einen Benutzerspeicher aus.
- Starten Sie die Abfrage der Durchschnittsmesswerte. Im Display blinkt A, es wird der Durchschnittswert aller gespeicherten Messwerte dieses Benutzerspeichers angezeigt.
- Halten Sie die Speichertasten M1 oder M2 für 5 Sekunden gedrückt, abhängig in welchem Nutzerspeicher Sie sich befinden.
- Alle Werte des gegenwärtigen Benutzerspeichers werden gelöscht. Es erscheint auf dem Display

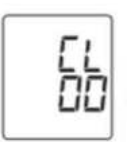

### 3.2.2 BF720 Fa. Beurer

Eine Benutzerzuweisung von maximal 8 angelegten Waagenbenutzern ist möglich. Maximal 30 Messungen pro Benutzer können in der Waage gespeichert werden.

- Möchten Sie alle Messungen und alte Benutzerdaten auf der Waage komplett löschen, schalten Sie die Waage an
- Drücken Sie für ca. 6 Sekunden die Mode-Taste auf der Waagen-Rückseite
- Auf dem Display erscheint für einige Sekunden "CLR"

### 3.2.3 PO60 Fa. Beurer

Messungen, die nicht an die App übertragen werden verbleiben im Gerätespeicher.

- Möchten Sie das Gerät auf den Werkszustand zurücksetzten, entnehmen Sie eine Batterie
- halten Sie die Funktionstaste gedrückt

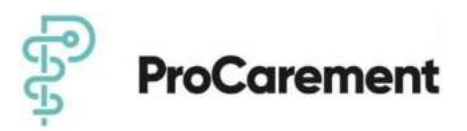

- legen Sie die zweite Batterie wieder ein, während Sie die Funktionstaste für ca. 10 Sekunden weitergedrückt halten
- es erscheint auf dem Display "RESET  $\bullet$

# 4. Installation

### 4.1. Download und Systemanforderungen

Um die App ProHerz nutzen zu können, müssen Sie diese aus dem Apple App Store bzw. Google Play Store herunterladen.

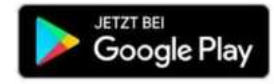

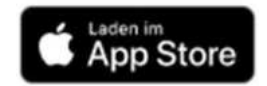

Dazu benötigen Sie ein internetfähiges Smartphone/Tablet mit Android oder iOS Betriebssystem. Weitere Details zu den unterstützten Geräten und Versionen finden Sie unter https://procarement.com/kompatibilitaet.

Für die meisten Hauptfunktionen der App benötigen Sie eine stabile Internetverbindung.

Um das empfohlene Zubehör anbinden zu können, muss Ihr Gerät eine Bluetooth® Schnittstelle besitzen.

### 4.2. Registrierung in der App

Um die App ProHerz nutzen zu können müssen Sie sich ein Benutzerkonto bei ProCarement erstellen.

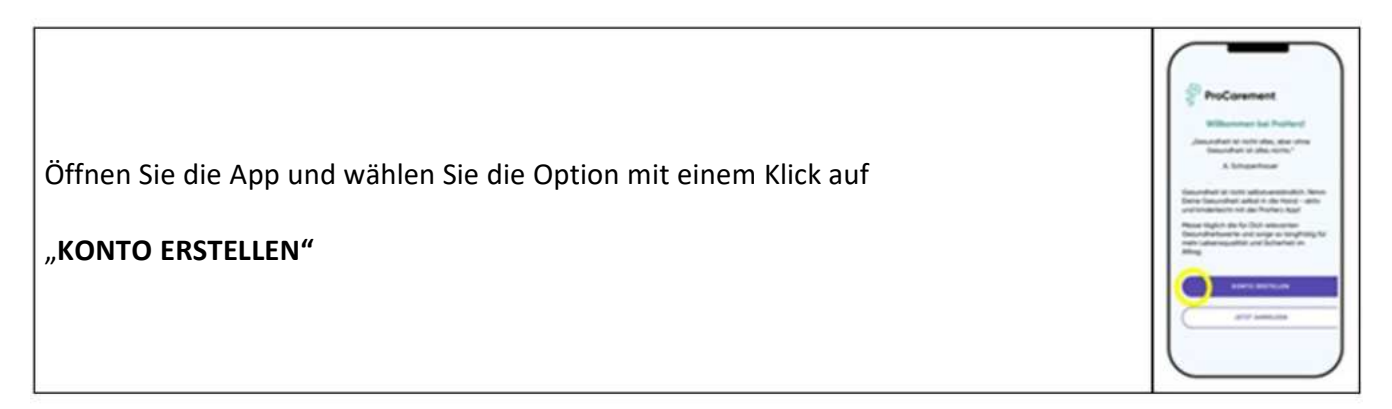

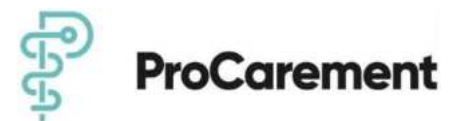

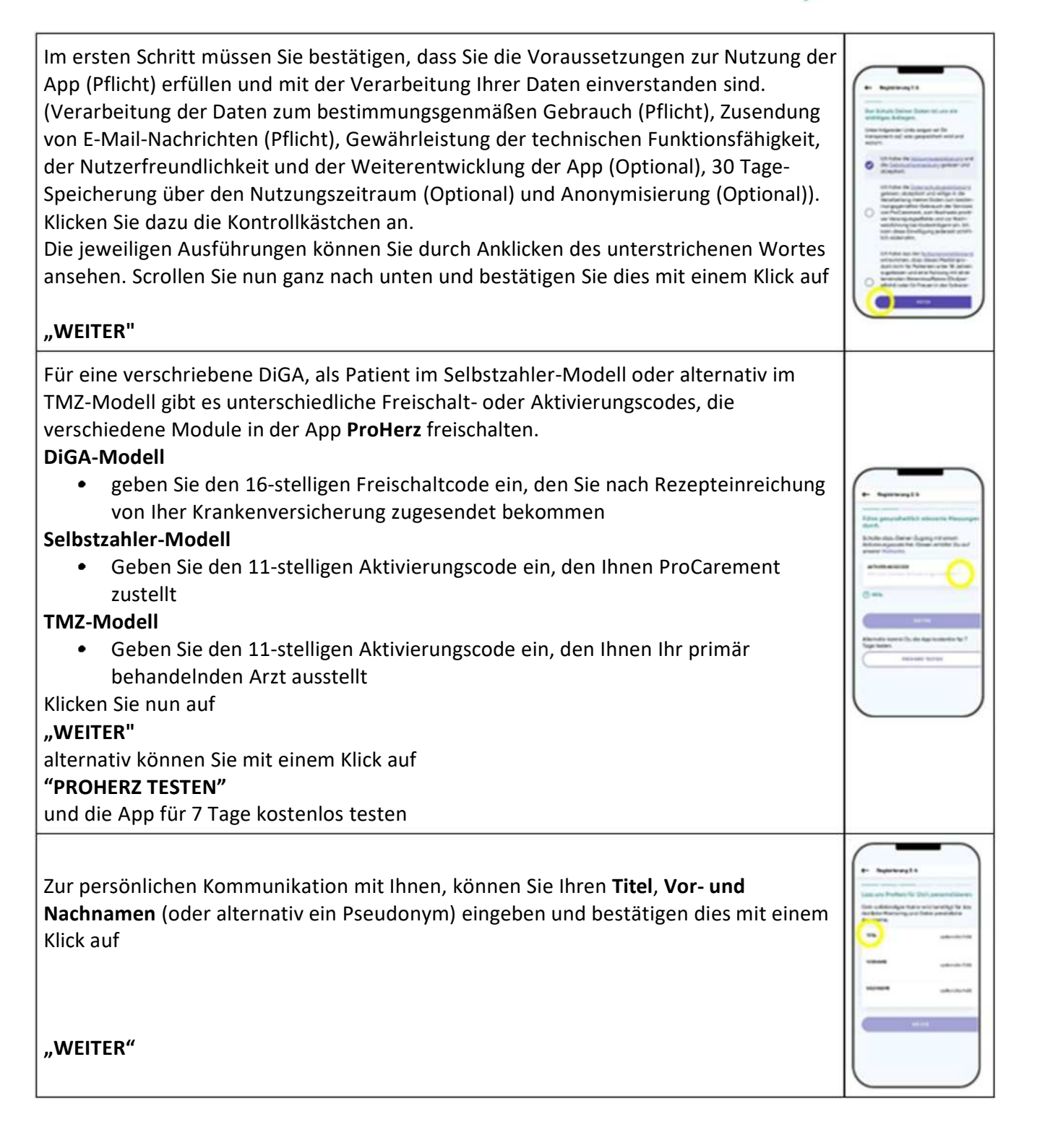

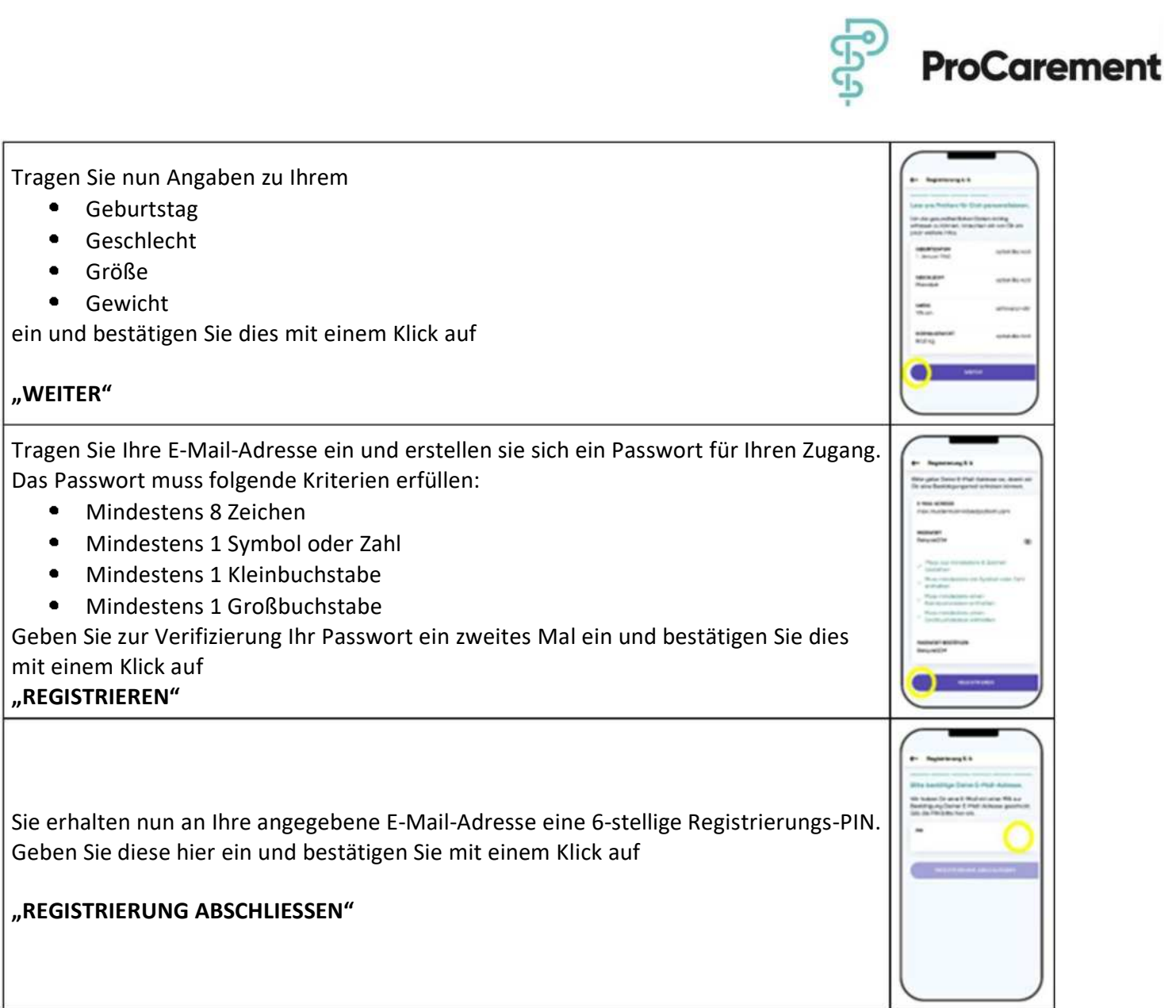

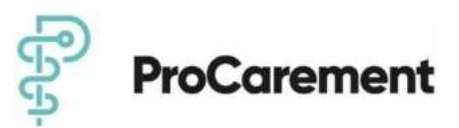

### 4.2.1 Anmeldung in die App über Eingabe des Passwortes

Die Anmeldung ist nach der Registrierung über die Eingabe des zuvor festgelegten Passwortes und der E-Mail-Adresse möglich.

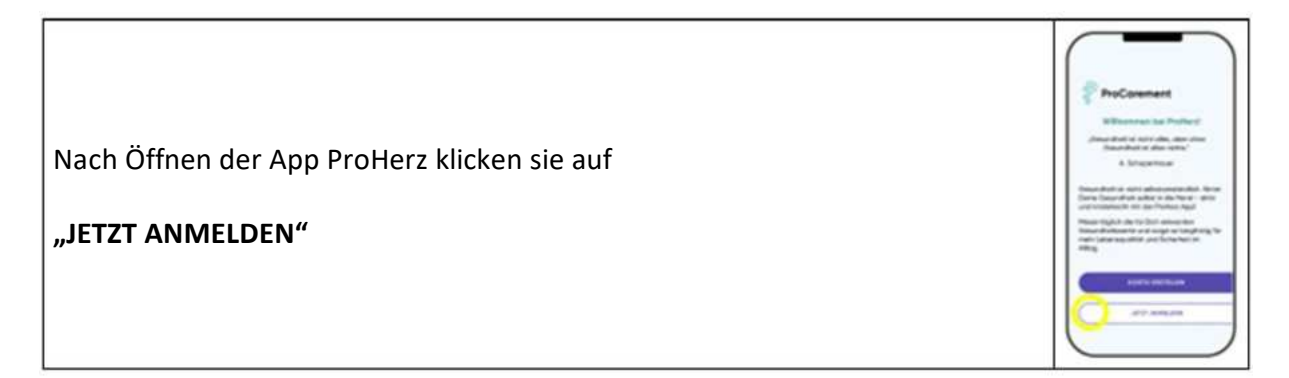

### 4.2.2 Anmeldung in die App über "Touch ID / Face ID"

Hierfür muss Ihre Smartphone für eine Biometrische Authentifizierung fähigsein und diese bereits aktiviert. In der Regel ist dies in den Systemeinstellungen Ihres Smartdevices zu aktiviren. bei Fragen kontaktieren Sie Iheren Hersteller. Nach dem Anmeldevorgang (4.2.1) werden Sie in der App gefragt, ob Sie die Touch-ID / Face ID aktivieren wollen. Klicken Sie auf "Ja". Alternativ können Sie die Touch-ID / Face ID auch im Menü "Mehr" aktivieren oder deaktivieren. Hier am Beispiel der Touch ID dargestellt.

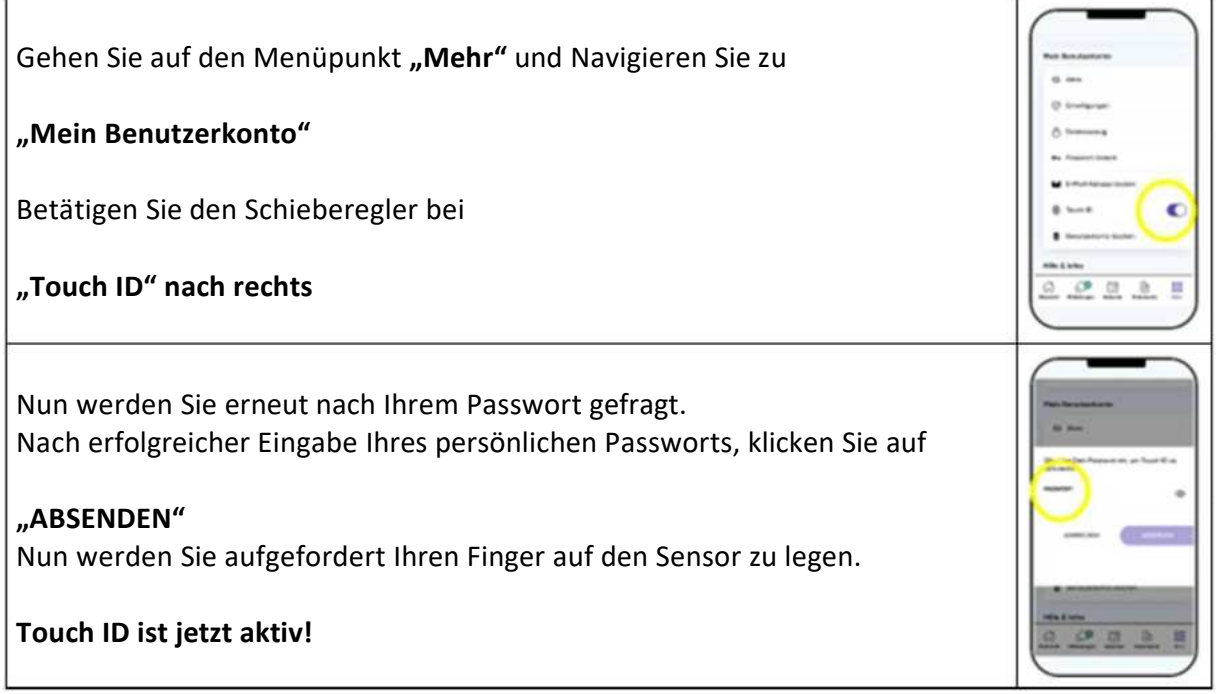

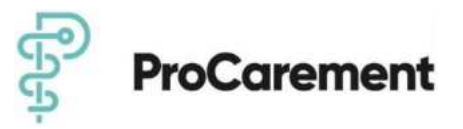

Sie können die Touch ID / Face ID wieder deaktivieren.

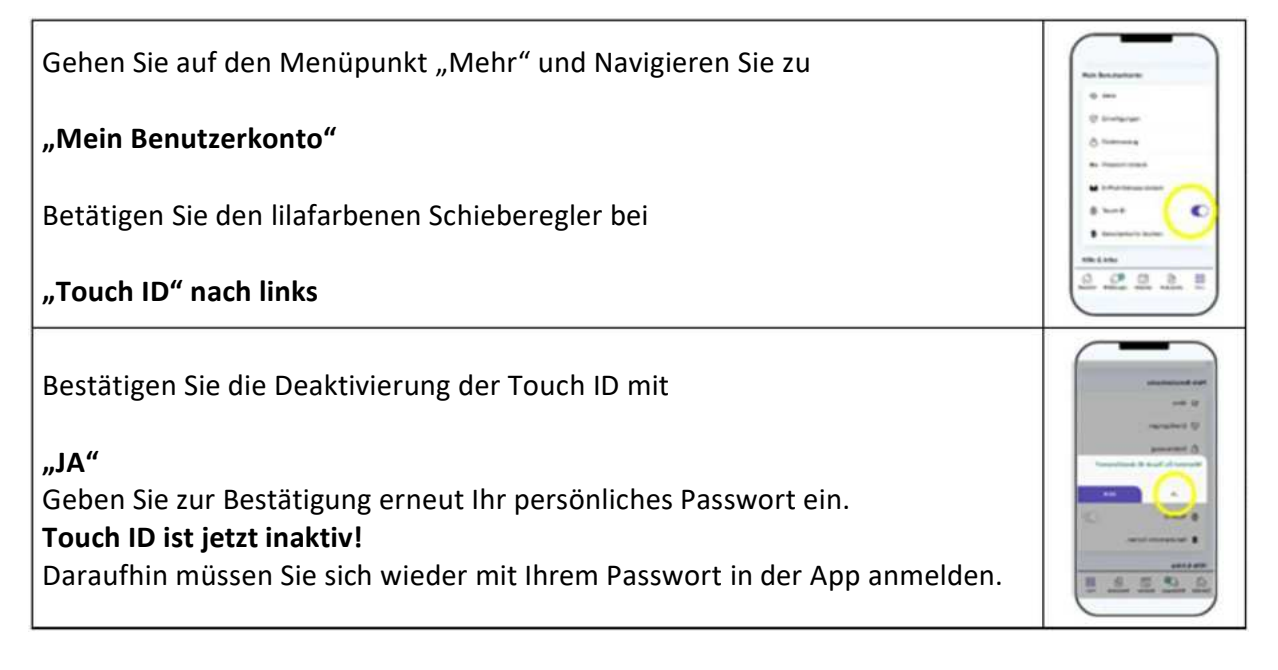

# 4.3. Erstinstallation der angebundene Bluetooth®-fähige Messgeräte

### 4.3.1 Willkommensbildschirm

Haben Sie sich erfolgreich in der App ProHerz registriert, erscheinen nun 3 Willkommen-Bildschirme. Hier erhalten Sie einen Einstieg in die App ProHerz und zu ProCarement. Diese können Sie mit "WEITER" und "START" durchlesen oder "ÜBERSPRINGEN" und gelangen so auf den "Home" – Bildschirm.

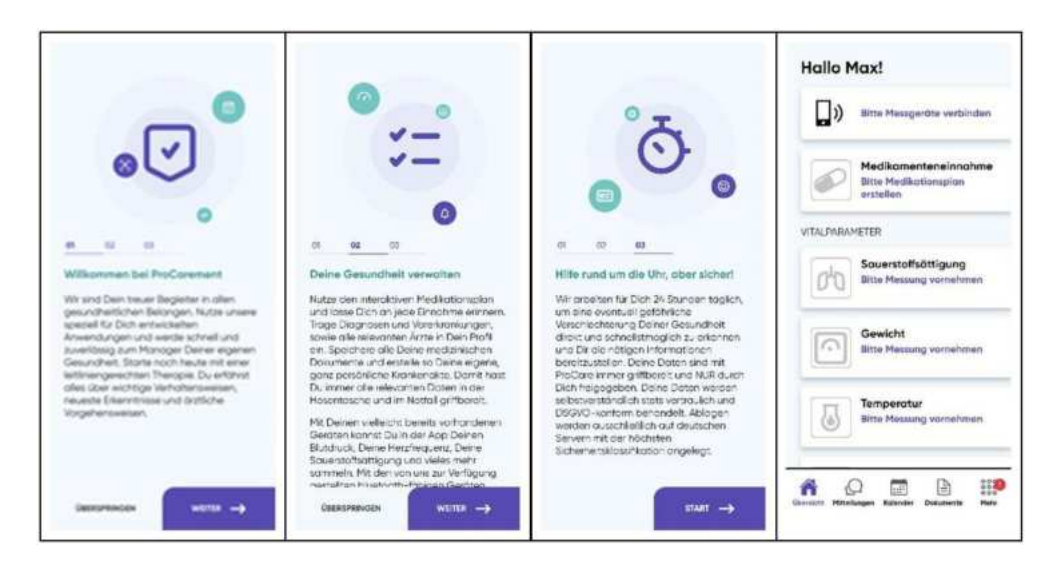

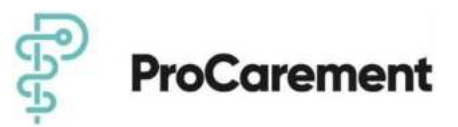

### 4.3.2 Installieren der Messgeräte

Installieren Sie nun die empfohlenen Messgeräte, um die Funktionen der App vollständig nutzen zu können.

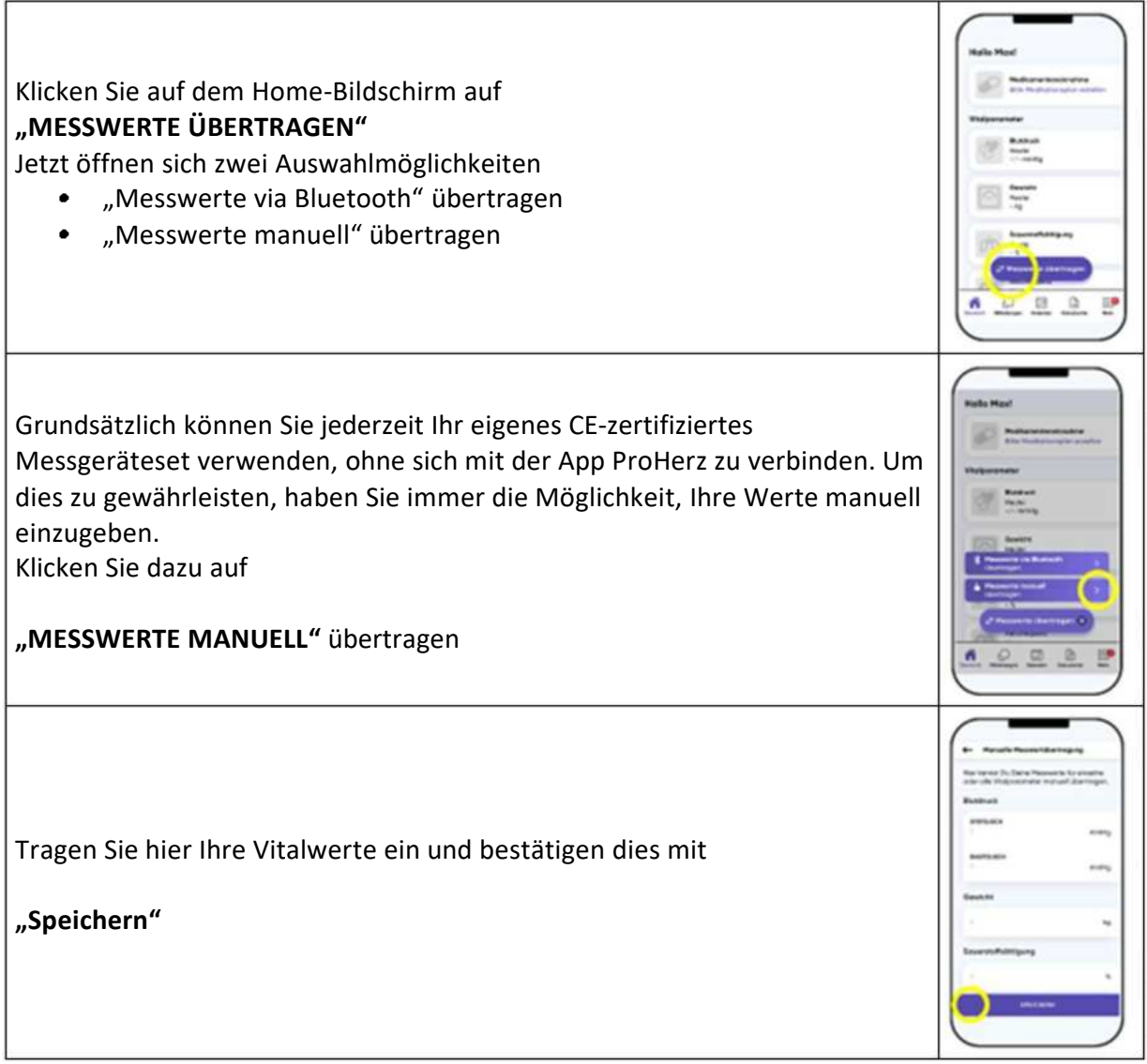

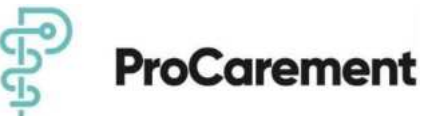

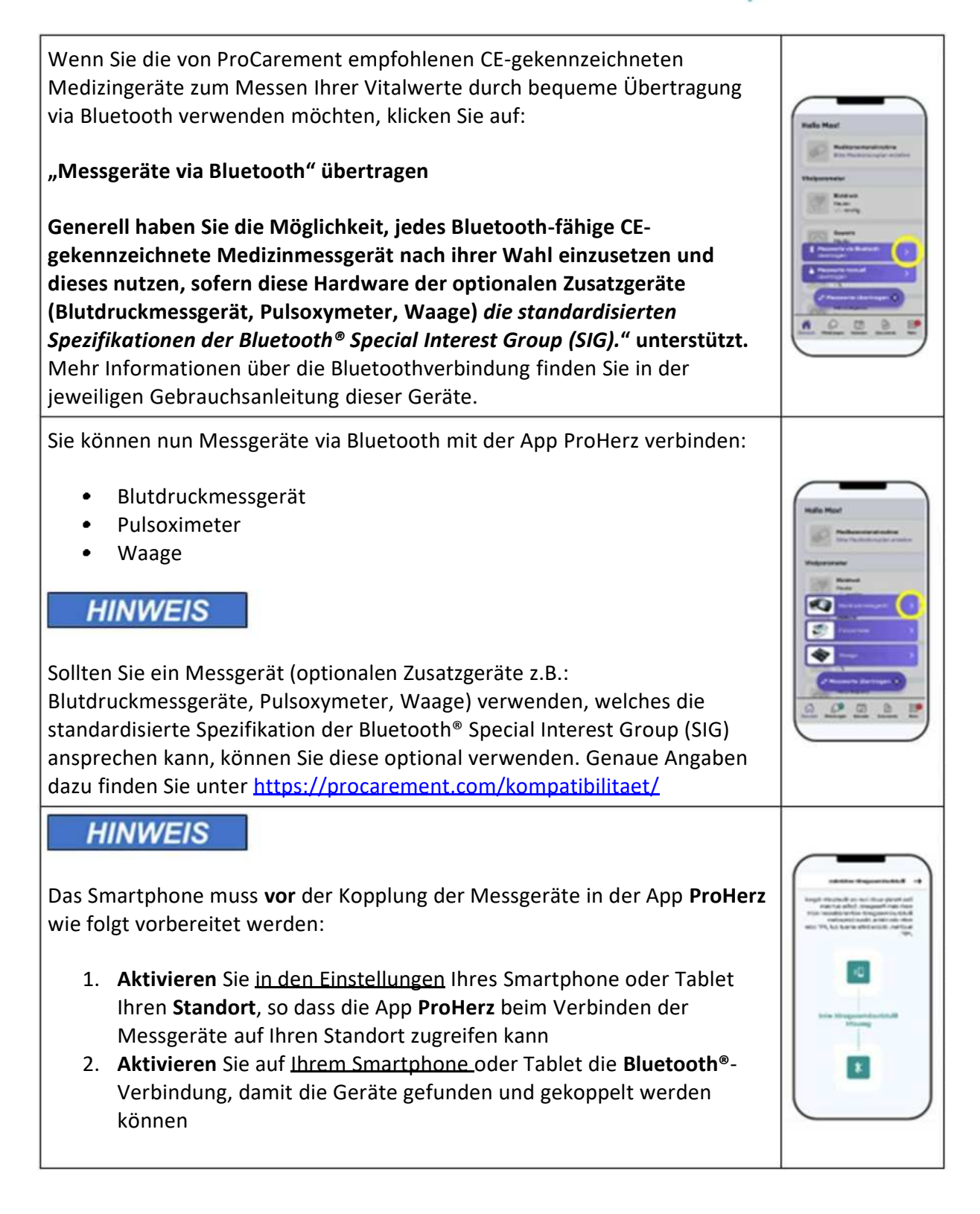

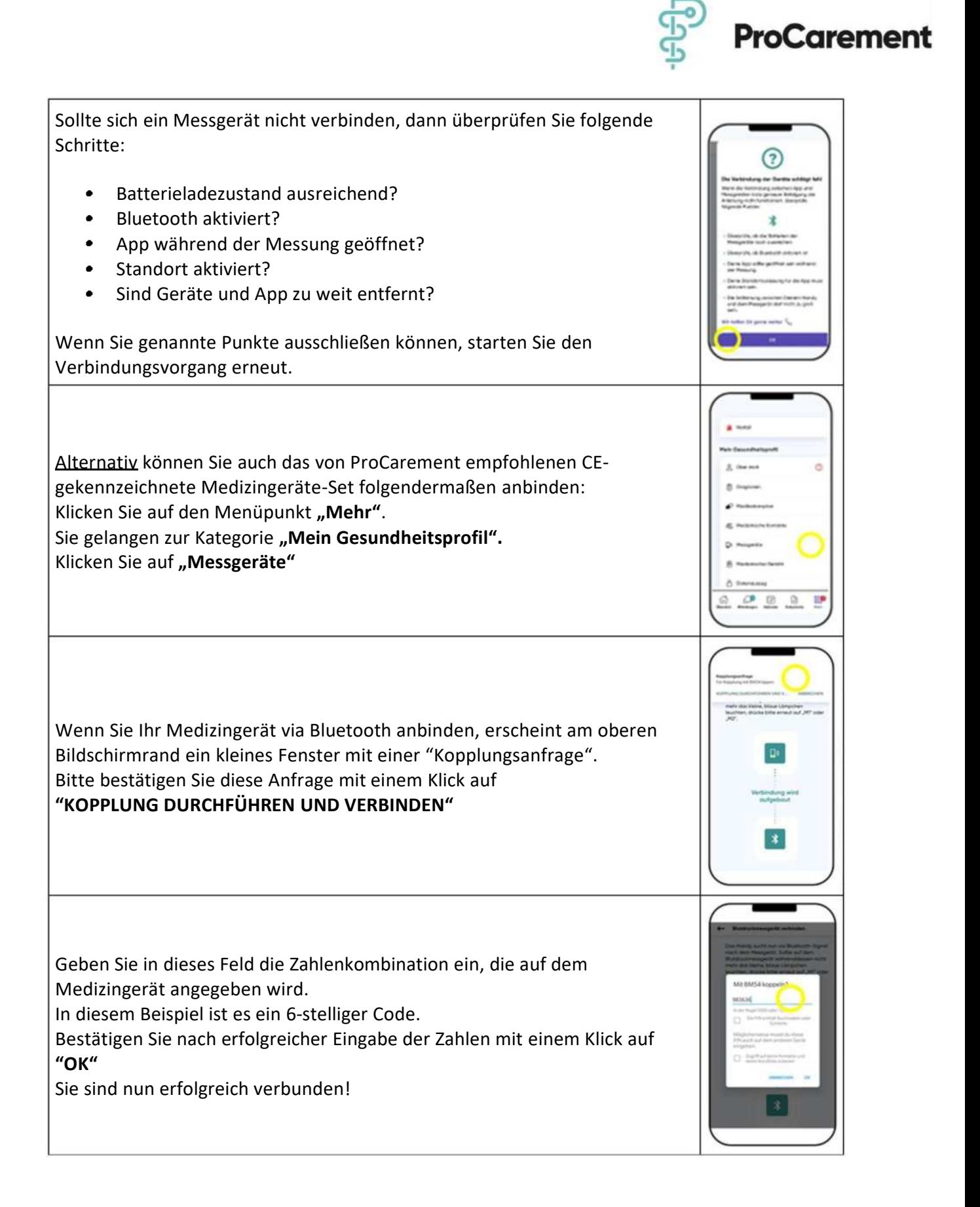

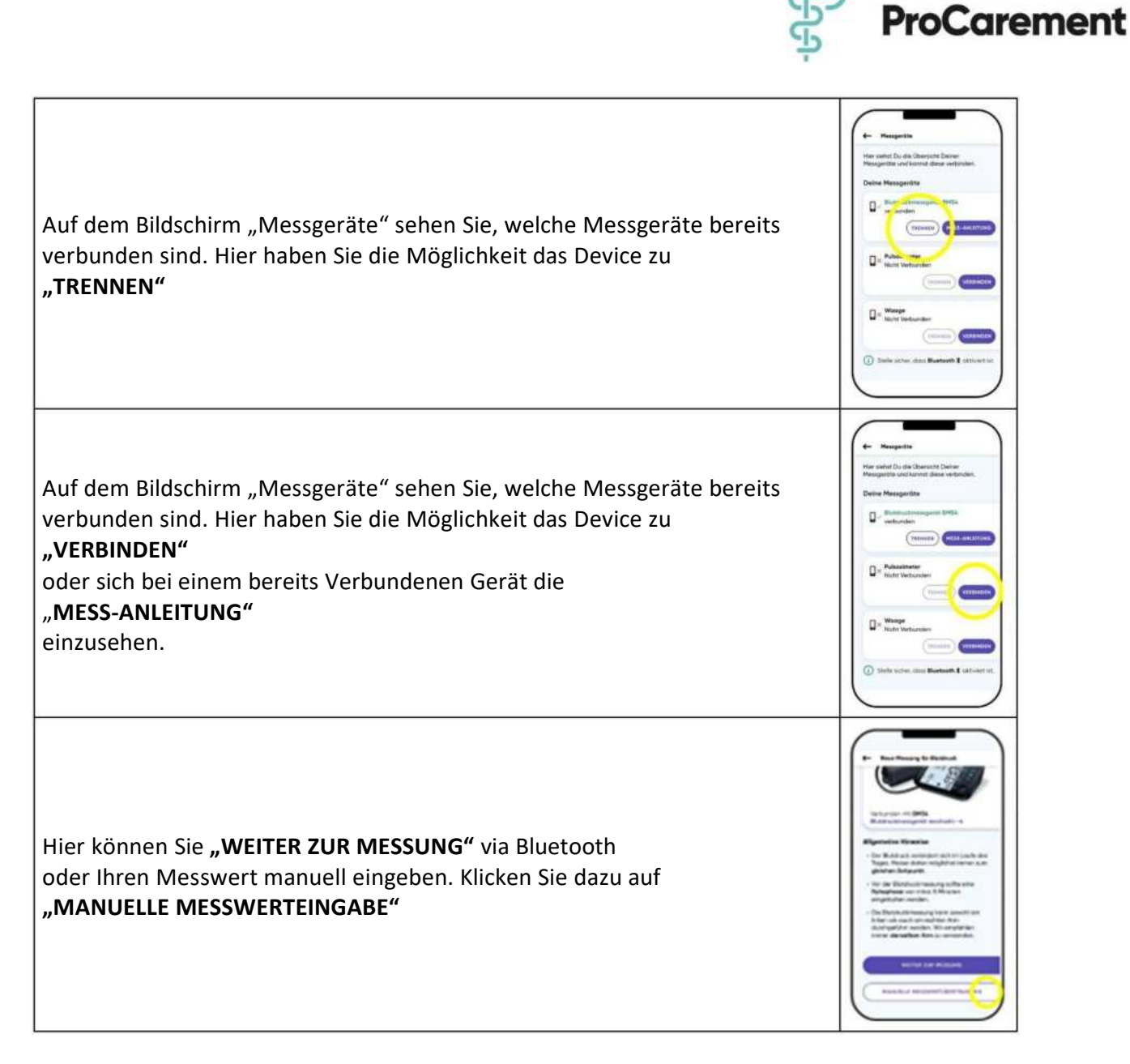

In den folgenden Kapiteln wird beschrieben, wie Sie die empfohlenen Bluetooth®-Messgeräte der Firma Beurer mit der App ProHerz verbinden.

### **HINWEIS**

Für den sicheren Umgang mit den Geräten beachten Sie auch immer die mitgelieferte Bedienungsanleitung.

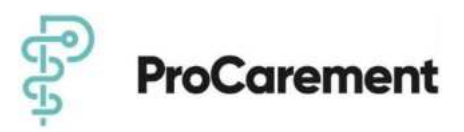

### 4.3.1. Installation des Blutdruckmessgerätes BM 54 / 57 Fa. Beurer

### 4.3.1.1. Batterien einlegen

- Entfernen Sie den Deckel des Batteriefaches auf der Rückseite des Gerätes.
- Legen Sie vier Batterien vom Typ 1,5 V AAA (Alkaline Type LR03) ein. Achten Sie unbedingt darauf, dass die Batterien entsprechend der Kennzeichnung mit korrekter Polung eingelegt werden. Verwenden Sie keine wiederaufladbaren Akkus.
- Schließen Sie den Batteriefachdeckel wieder sorgfältig. Alle Displayelemente werden kurz angezeigt, 24h bzw. 12h blinkt im Display. Stellen Sie nun, wie im Folgenden beschrieben, Datum und Uhrzeit ein. Wenn das Symbol Batteriewechsel dauerhaft erscheint, ist keine Messung mehr möglich und Sie müssen alle Batterien erneuern. Sobald die Batterien aus dem Gerät entfernt werden, müssen das Datum und die Uhrzeit neu eingestellt werden. Die gespeicherten Messwerte gehen nicht verloren.

Siehe auch die Beurer Gebrauchsanweisung für das Blutdruckmessgerät BM54 Seite 7.

### 4.3.1.2. Stundenformat, Datum, Uhrzeit und Bluetooth® einstellen

- Sie müssen Datum und Uhrzeit unbedingt einstellen! Nur so können Sie Ihre Messwerte korrekt mit Datum und Uhrzeit speichern und später abrufen. Das Menü zum Vornehmen der Einstellungen können Sie auf zwei verschiedene Wege aufrufen:
	- $\circ$  Vor der ersten Nutzung und nach jedem Batteriewechsel. Wenn Sie Batterien in das Gerät einlegen, gelangen Sie automatisch in das entsprechende Menü.
	- $\circ$  Bei bereits eingelegten Batterien: Halten Sie am ausgeschalteten Gerät die START/STOPP-Taste für ca. 5 Sekunden gedrückt.
- In diesem Menü können Sie die folgenden Einstellungen nacheinander vornehmen:

Stundenformat ➔ Datum ➔ Uhrzeit ➔ Bluetooth®

- Stundenformat:
	- o Im Display blinkt das Stundenformat.
	- o Wählen Sie mit den Speichertasten M1/ M2 Ihr gewünschtes Stundenformat und bestätigen Sie mit der START/STOPP-Taste. Wenn Sie die Speichertaste M1 oder M2 gedrückt halten, können Sie die Werte schneller einstellen.
- Datum:
	- o Im Display blinkt die Jahreszahl.
	- o Wählen Sie mit den Speichertasten M1/M2 die Jahreszahl und bestätigen Sie mit der START/STOPP-Taste.
	- $\circ$  Im Display blinkt die Monatsanzeige.
	- $\circ$  Wählen Sie mit den Speichertasten M1/M2 den Monat und bestätigen Sie mit der START/STOPP-Taste.
	- o Im Display blinkt die Tagesanzeige.

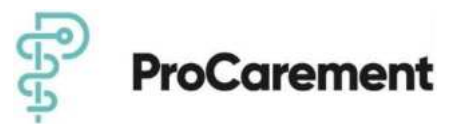

- o Wählen Sie mit den Speichertasten M1/M2 den aktuellen Tag und bestätigen Sie mit der START/STOPP-Taste. Wenn als Stundenformat 12h eingestellt ist, steht die Monats- vor der Tagesanzeige.
- Uhrzeit:
	- $\circ$  Im Display blinkt die Stundenzahl.
	- $\circ$  Wählen Sie mit den Speichertasten M1/M2 die aktuelle Stundenzahl und bestätigen Sie mit der START/STOPP-Taste.
	- o Im Display blinkt die Minutenzahl.
	- o Wählen Sie mit den Speichertasten M1/M2 die aktuelle Minutenzahl und bestätigen Sie mit der START/STOPP-Taste.
- Bluetooth®:
	- o Im Display blinkt das Bluetooth® Symbol.
	- $\circ$  Aktivieren Sie mit den Speichertasten M1/M2 die automatische Bluetooth® Datenübertragung (Bluetooth®-Symbol blinkt) und bestätigen Sie dieses mit der START/STOPP-Taste.

Siehe auch Beurer Gebrauchsanweisung für das Blutdruckmessgerät BM54 Seite 8-9.

### 4.3.1.3. Kopplung des BM54 mit der App ProHerz

Im Bereich "Messgeräte" klicken Sie auf das Feld "Blutdruckmessgerät". Wählen Sie das schwarze Blutdruckmessgerät aus. Unter jedem Messgerät steht die Bluetooth®-Verbindung. Wenn Sie ein rotes "X" sehen, bedeutet das, dass das Messgerät noch nicht verbunden ist. Zum Verbinden klicken Sie auf "Nicht verbunden".

Nun sehen Sie in der App "Verbindung herstellen". Aktivieren Sie Bluetooth®an Ihrem Blutdruckmessgerät, indem Sie auf M1 oder M2 drücken. Sobald das blaue Lämpchen aufleuchtet, klicken Sie in der App auf "Weiter". Nun erhalten Sie eine Bluetooth®-Kopplungsanfrage auf Ihrem Handy.

In der App erscheint "Verbindung wird aufgebaut". Am BM54 leuchtet die blaue Lampe als Zeichen der Bluetooth®-Verbindung. Bitte haben Sie Geduld der Verbindungsvorgang kann bis zu 2 Minuten dauern.

In der App erscheint nun der Hinweis "Verbindung erfolgreich". Klicken Sie auf "Ok". Nun ist das Messgerät mit der App verbunden.

### **AVORSICHT**

Falls Sie schon Messungen vor dem ersten Koppeln durchgeführt haben, können Sie diese auch mit einem Klick auf den Haken speichern oder abwählen. Sollten sich Messungen auf dem Gerät befinden, die nicht von Ihnen stammen, können Sie diese ebenfalls mit einem Klick auf den Haken abwählen. Die Messwerte werden dann nicht gespeichert.

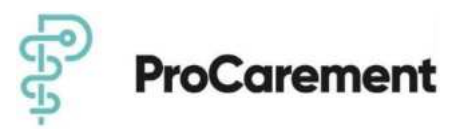

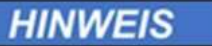

#### 4.3.1.4. Löschen des Benutzerspeichers des BM54

- Um den Speicher des jeweiligen Benutzerspeichers zu löschen, wählen Sie zunächst einen Benutzerspeicher aus.
- Starten Sie die Abfrage der Durchschnittsmesswerte.

Im Display blinkt A, es wird der Durchschnittswert aller gespeicherten Messwerte dieses Benutzerspeichers angezeigt.

Halten Sie die Speichertasten M1 oder M2 für 5 Sekunden gedrückt, abhängig in welchem Nutzerspeicher Sie sich befinden. Alle Werte des gegenwärtigen Benutzerspeichers werden gelöscht.

### 4.3.1.5 Kopplung des BM57 mit der App ProHerz

Im Bereich "Messgeräte" klicken Sie auf das Feld "Blutdruckmessgerät". Wählen Sie das weiße Blutdruckmessgerät aus. Unter jedem Messgerät steht die Bluetooth®-Verbindung. Wenn Sie ein rotes "X" sehen, bedeutet das, dass das Messgerät noch nicht verbunden ist. Zum Verbinden klicken Sie auf "Nicht verbunden".

Nun sehen Sie in der App "Verbindung herstellen". Aktivieren Sie Bluetooth®an Ihrem Blutdruckmessgerät, indem Sie auf M1 oder M2 drücken. Sobald in der linken oberen Ecke auf dem Anzeigefeld ein blinkendes Bluetooth®-Zeichen erscheint, klicken Sie in der App auf "Weiter". Nun erhalten Sie eine Bluetooth®-Kopplungsanfrage auf Ihrem Handy.

In der App erscheint "Verbindung wird aufgebaut". Am BM57 ist das Bluetooth®-Zeichen jetzt sichtbar, welches nicht mehr blinkt, sobald eine Verbindung aufgebaut wurde. Bitte haben Sie Geduld der Verbindungsvorgang kann bis zu 2 Minuten dauern.

In der App erscheint nun der Hinweis "Verbindung erfolgreich". Klicken Sie auf "Ok". Nun ist das Messgerät mit der App verbunden.

### **HINWEIS**

### 4.3.1.6. Löschen des Benutzerspeichers des BM57

Um den Speicher des jeweiligen Benutzerspeichers zu löschen, wählen Sie zunächst einen Benutzerspeicher aus.

• Starten Sie die Abfrage der Durchschnittsmesswerte.

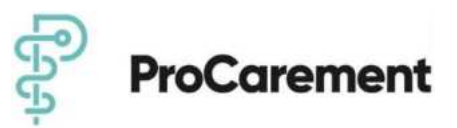

Im Display blinkt A, es wird der Durchschnittswert aller gespeicherten Messwerte dieses Benutzerspeichers angezeigt.

Halten Sie die Speichertasten M1 und M2 für 5 Sekunden gedrückt.

Alle Werte des gegenwärtigen Benutzerspeichers werden gelöscht.

### 4.3.2. Installation des Pulsoxymeters PO60 Fa. Beurer

#### 4.3.2.1. Batterien einlegen

- Schieben Sie die Abdeckung des Batteriefachs auf.
- Legen Sie die zwei mitgelieferten Batterien mit der korrekten Polung in das Pulsoximeter.
- Schließen Sie die Abdeckung des Batteriefachs wieder.

Siehe auch Beurer Gebrauchsanweisung für das Pulsoximeter PO60.

#### 4.3.2.2. Kopplung des Pulsoxymeter PO60 mit der App ProHerz

Im Bereich "Messgeräte" wählen Sie das Feld "Pulsoxymeter". Hier stehen aufgelistet die Messgeräte. Unter jedem Messgerät steht die Bluetooth®-Verbindung. Wenn Sie ein rotes "X" sehen, bedeutet das, dass das Messgerät noch nicht verbunden ist. Zum Verbinden klicken Sie auf "Nicht verbunden".

Folgen Sie den Anweisungen in der App und aktivieren Sie Bluetooth® an Ihrem PO60, in dem Sie den Einschaltknopf gedrückt halten bis SYNC auf dem Display erscheint. Fahren Sie anschließend fort in dem Sie auf das "WEITER" Feld in der App klicken.

In der App erscheint "Verbindung wird aufgebaut". Am PO60 leuchtet SYNC als Zeichen der Bluetooth®-Verbindung. Bitte haben Sie Geduld der Verbindungsvorgang kann bis zu 2 Minuten dauern.

In der App erscheint nun der Hinweis "Verbindung erfolgreich". Am PO60 erlischt das SYNC.

Zum Abschließen der Kopplung klicken Sie auf das "Ok".

### **AVORSICHT**

Falls Sie schon Messungen vor dem ersten Koppeln durchgeführt haben, können Sie diese auch mit einem Klick auf den Haken speichern oder abwählen. Sollten sich Messungen auf dem Gerät befinden, die nicht von Ihnen stammen, können Sie diese ebenfalls mit einem Klick auf den Haken abwählen. Die Messwerte werden dann nicht gespeichert.

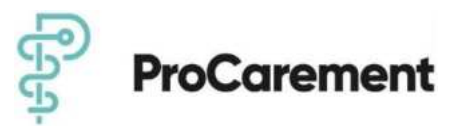

### **HINWEIS**

### 4.3.2.3 Datenlöschung Pulsoxymeter P60

Um ein erfolgreiches Löschen der Daten auf dem Pulsoxymeter zu erreichen, gehen Sie wie folgt vor:

- entfernen Sie eine der beiden Batterien
- halten Sie die Funktionstaste gedrückt
- legen Sie bei gedrückter Funktionstaste die entnommene Batterie wieder ein
- halten Sie die Funktionstaste weiterhingedrückt bis auf dem Display "Reset" erscheint.

Nun haben Sie das Gerät in seinen Werkszustand versetzt und alle vorhandenen Daten gelöscht.

### 4.3.3. Installation der Waage BF720 Fa. Beurer

#### 4.3.3.1. Batterien einlegen und Waage aufstellen

- Entnehmen Sie die Batterien aus dem Verpackungsschutz
- Setzen Sie die Batterien gemäß Polung in die Waage ein.
- Zeigt die Waage keine Funktion, so entfernen Sie die Batterien komplett und setzen Sie sie erneut ein.
- Stellen Sie die Waage auf einen ebenen, festen Boden
- Ein fester Bodenbelag ist Voraussetzung für eine korrekte Messung.
- Im Display der Waage blinkt "USE APP"

Siehe auch Beurer Gebrauchsanweisung für die Diagnosewaage BF720.

### 4.3.3.2. Kopplung der Waage BF720 mit der App ProHerz

Im Bereich "Messgeräte" wählen Sie das Feld "Waage". Hier stehen aufgelistet die Messgeräte. Unter jedem Messgerät steht die Bluetooth®-Verbindung. Wenn Sie ein rotes "X" sehen, bedeutet das, dass das Messgerät noch nicht verbunden ist. Zum Verbinden klicken Sie auf "Nicht verbunden".

Folgen Sie den Anweisungen in der App. Falls die Waage sich ausgeschaltet hatte, aktivieren Sie diese durch kurzes Aufsteigen auf die Waage. Es erscheint wieder "USE APP". Fahren Sie anschließend fort in dem Sie auf das "WEITER" Feld in der App klicken.

In der App erscheint "Verbindung wird aufgebaut". Im Display der BF720 ist das Bluetooth®-Zeichen erschienen. Bitte haben Sie Geduld, der Verbindungsvorgang kann bis zu 2 Minuten dauern.

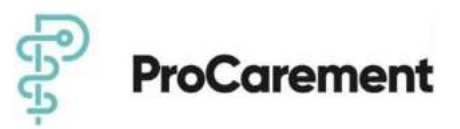

In der App erscheint nun der Hinweis "Wählen Sie einen Benutzer aus". Beim erstmaligen Verbinden müssen Sie "neuen Nutzer anlegen" anklicken.

Zum Abschließen der Kopplung klicken Sie auf "Ok".

### **AVORSICHT**

Falls Sie schon Messungen vor dem ersten Koppeln durchgeführt haben, können Sie diese auch mit einem Klick auf den Haken speichern oder abwählen. Sollten sich Messungen auf dem Gerät befinden, die nicht von Ihnen stammen, können Sie diese ebenfalls mit einem Klick auf den Haken abwählen. Die Messwerte werden dann nicht gespeichert.

### **HINWEIS**

### 4.3.3.3. Löschung der Daten der Waage BF720

Möchten Sie alle Messungen und alte Benutzerdaten auf der Waage komplett löschen, schalten Sie die Waage an und drücken Sie für ca. 6 Sekunden die Mode-Taste auf der Waagen-Rückseite.

Auf dem Display erscheint für einige Sekunden "CLR". Dies ist notwendig, wenn Sie z.B. falsch angelegte Waagenbenutzer löschen wollen oder Waagenbenutzer, die nicht mehr gebraucht werden.

### 4.3.4 Kopplung des KardiaMobile 6L mit der App ProHerz

In dem Gerät sind bei Lieferung bereits Batterien eingelegt. Das Gerät muss nicht separat in der App gekoppelt werden. Sobald die erste Messungen gestartet wird, erhalten Sie von Ihrem Smartdevice systemseiteig eine Kopplungsanfrage (Achtung je nach Hersteller kann diese auch im Hintergrund erfolgen), nach Bestätigung, verbindet sich das Gerät automatisch mit dem Smartphone. Folgen Sie dafür den Anweisungen in der App ProHerz (siehe 5.1.4.4 Durchführung der Messung Ihres EKG)

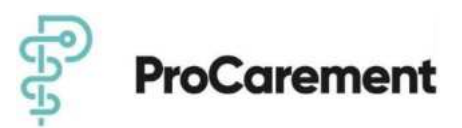

# 5. Benutzung des Produkts

Die App ProHerz ist Ihr digitaler Patientenbegleiter bei Herzinsuffizienz. Die Hauptfunktionskomponenten sind die bei Herzinsuffizienz empfohlenen täglichen Messungen Ihrer Vitalparameter, inklusive einer ansprechenden optischen Darstellung und Erläuterung der Messwerte, eine einfache Erstellung Ihres Medikationsplanes mit regelmäßigen Erinnerungen an die jeweilige Einnahme und ein Wissen- und Lernbereich mit allen Informationen rund um Ihre Erkrankung.

Funktionell ist die App in fünf Bereiche untergliedert:

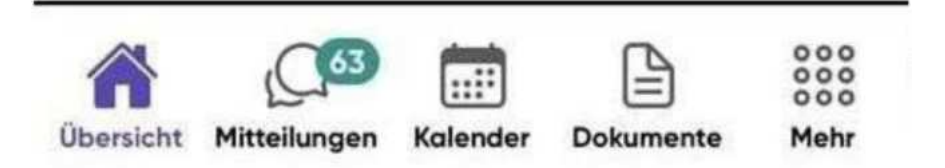

# 5.1. Übersicht

Hier befinden Sie sich auf dem Startbildschirm; auch bezeichnet als "Homescreen".

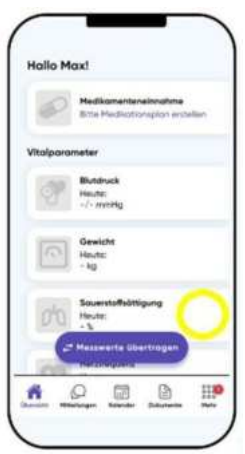

### 5.1.1. "Bitte Messgeräte verbinden"

Hier können Sie Ihre Messgeräte verbinden oder nachprüfen, welche Messgeräte bereits via Bluetooth verbunden sind. Die Messgeräte verbinden Sie wie oben, unter 4.3.1 und 4.3.2 beschrieben.

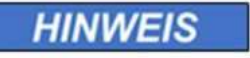

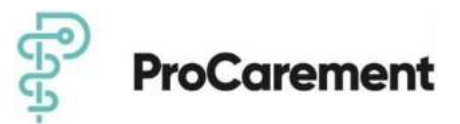

Sie haben jederzeit die Möglichkeit, Messwerte manuell in die App ProHerz einzutragen. Wenn Sie sich für diese Variante entscheiden, können Sie den Punkt 4.3.2 überspringen oder zu einem späteren Zeitpunkt nachholen.

### 5.1.2. "Bitte Fragebögen ausfüllen"

Hier werden Ihnen die verfügbaren Fragebögen angezeigt. Es gibt 5 verschiedene Fragebögen, welche die Lebensqualität bei Herzinsuffizienz, die seelische Gesundheit, das Schnarchrisiko und die Lebensqualität allgemein betreffen. Die Fragebögen können Sie bearbeiten, indem Sie auf den jeweiligen Fragebogen klicken. Nun folgt eine kurze Einführung. Mit einem weiteren Klick auf "Beginnen" können Sie die Bearbeitung des gewünschten Fragebogens starten. Nach Beenden wird der Fragebogen automatisch abgespeichert. Im TMZ-Modell erhalten Sie zusätzlich täglich den "Fragebogen zum Gesundheitszustand", bitte geben Sie hier eine subjektive Einschätzung Ihres aktuellen Gesundheitszustandes ein.

### 5.1.3. "Medikamenteneinnahme"

Hier können Sie einen eigenen Medikamentenplan erstellen und werden an die Medikamente erinnert, die noch einzunehmen sind. Die Medikamente können Sie erfassen, indem Sie auf das "Plus-Zeichen" klicken. Nun können Sie alle Merkmale des Medikaments, welche sich auf dem Beipackzettel befinden, eingeben, wie z.B. Dosis, Wirkstoff oder Darreichungsform. Sobald Sie ein Medikament eingegeben haben, werden Sie täglich an die Einnahme erinnert.

### 5.1.4. "VITALPARAMETER"

### App ProHerz DiGA-Modell und Selbstzahler-Modell

Hier sind in Unterkategorien alle Vitalparameter aufgelistet: Sauerstoffsättigung, Gewicht, Temperatur, Herzfrequenz und Blutdruck. Klicken Sie auf eines der aufgeführten Vitalparameter, sehen Sie die zeitliche Entwicklung der Messwerte als optische Kurve. Außerdem haben Sie den gestrigen und heutigen Messwert als nummerischen Wert, welcher mit Hilfe eines Ampelsystems optisch durch automatisch eingestellte Grenzwerte unterstützt wird, damit Sie sehen können, ob sich Ihr Messwert im empfohlenen Rahmen bewegt. Die grüne Ampel bedeutet, dass sich der Messwert innerhalb der eingestellten Grenzwerte befindet. Gelb bedeutet, dass sich der Messwert außerhalb des Grenzwertes befindet. Bei der roten Ampel handelt es sich um einen Wert in einem kritischen Bereich. Dieses Ampelsystem soll Ihnen einen Überblick über Ihren Gesundheitszustand vermitteln.

### App ProHerz TMZ-Modell

Ausschließlich im kardiologischen Telemonitoring (TMZ-Modell) steht Ihnen zusätzlich ein EKG zur Verfügung. Hier können Sie über das KardiaMobile 6L die Entwicklung Ihrer Messwerte als optische Kurve anzeigen lassen. Das KardiaMobile 6L ist ein eigenständiges zugelassenes Medizinprodukt mit integrierter Analysefunktion. Das ermittelte Ergebnis zeigt an, ob es sich

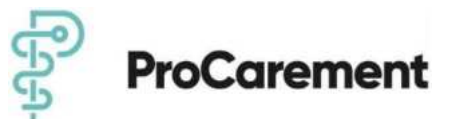

um eine normale Herzaktivität handelt. Sollte das Ergebnis keine normale Herzaktivität sein, wird in der App eine Beschreibung des Ergebnisses mit Zusatzinformationen angezeigt. Diese Analysefunktion ist mit Ihren Messwerten im CareCenter hinterlegt, sodass die CareManager oder die TMZ-Mitarbeiter adäquat auf Alarme reagieren können.

Mit einem Klick auf "Messung durchführen" werden Sie durch die Messung der jeweiligen Vitalparameter geleitet. Es folgt ein kurzer Informationstext, wie die jeweilige Messung durchzuführen ist. Die folgenden Schritte sind nur nach erfolgreichem Verbinden der Messgeräte durchzuführen (siehe 4.3 Erstinstallation der Messgeräte)

### 5.1.4.1 Durchführung der Messung Ihres Blutdrucks

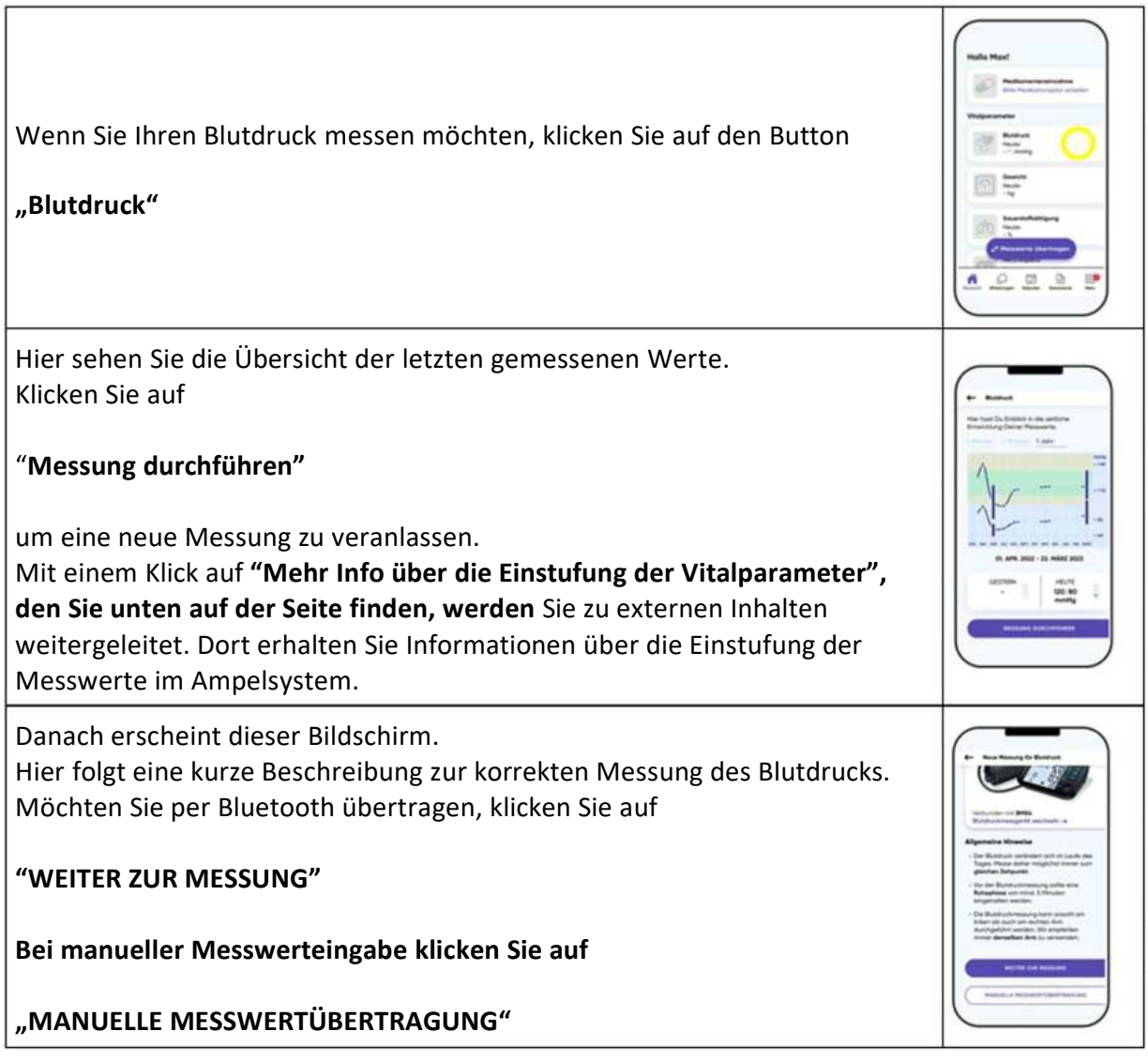

![](_page_34_Picture_0.jpeg)

**ProCarement** 

Das Löschen vorhandener Daten im Blutdruckmessgerät BM54 und BM57 sind ausschließlich im Gerät selbst möglich. Siehe dazu

- 4.3.1.4. Löschen des Benutzerspeichers des BM54 und
- 4.3.1.6. Löschen des Benutzerspeichers des BM57

Bei Geräten, die die Spezifikationen der Bluetooth Special Interest Group (SIG) entsprechen, verweisen wir auf die Originalgebrauchsanleitung des von Ihnen genutzten Gerätes.

![](_page_35_Picture_0.jpeg)

### 5.1.4.2 Durchführung der Messung Ihrer Sauerstoffsättigung

![](_page_35_Picture_231.jpeg)

Das Löschen vorhandener Daten des Pulsoxymeter P60 sind ausschließlich im Gerät selbst möglich. Siehe dazu den Punkt:

4.3.2.3 Datenlöschung Pulsoxymeter P60

Bei Geräten, die die Spezifikationen der Bluetooth Special Interest Group (SIG) entsprechen, verweisen wir auf die Originalgebrauchsanleitung des von Ihnen genutzten Gerätes.

![](_page_36_Picture_0.jpeg)

#### 5.1.4.3 Durchführung der Messung Ihres Gewichts

![](_page_36_Picture_189.jpeg)

Das Löschen vorhandener Daten in der Waage BF720 sind ausschließlich im Gerät selbst möglich. Siehe dazu

4.3.3.3. Löschung der Daten der Waage BF720

Bei Geräten, die die Spezifikationen der Bluetooth Special Interest Group (SIG) entsprechen, verweisen wir auf die Originalgebrauchsanleitung des von Ihnen genutzten Gerätes.

![](_page_37_Picture_0.jpeg)

### 5.1.4.4 Durchführung der Messung Ihres EKG (ausschließlich im TMZ-Modell)

![](_page_37_Picture_110.jpeg)

## 5.2. Mitteilungen

![](_page_37_Picture_111.jpeg)

Hier erhalten und verwalten sie Ihre Mitteilungen. Es gibt verschiedene Arten von Mitteilungen, welche immer mit dem entsprechenden Betreff, sowie Datum und Uhrzeit angegeben sind. Die Mitteilungen werden als gelesen markiert, wenn Sie diese einmal angeklickt haben.

![](_page_38_Picture_0.jpeg)

### 5.2.1. "Gut zu wissen"

Hierbei handelt es sich um kurze Lerninhalte, die Ihnen verständlich und zu bestimmten Themenblöcken automatisiert geschickt werden. Sie sollen Ihre Gesundheitskompetenz stärken und den Umgang mit Ihrer Erkrankung erleichtern. Die Mitteilungen beinhalten die wichtigsten Fakten. Sollten Sie weitere Informationen benötigen, klicken Sie auf "Hier finden Sie weitere Informationen". Dadurch werden Sie automatisch auf die Internetseite Patienten-Information.de weitergeleitet.

### 5.2.2. Automatisierte Nachrichten im DiGA-Modell

Hierbei handelt es sich um Benachrichtigungen, die anhand der persönlich eingegebenen Messwerte in die App durch die digitale Funktion der DiGA hervorgerufen und an Sie als Patient übermittelt werden. Es kann sich bspw. um Empfehlungen zu bestimmten Gesundheitsmaßnahmen handeln.

### 5.2.3. Personalisierte Nachrichten im Selbstzahler-Modell und TMZ-Modell

Hierbei handelt es sich um Benachrichtigungen, die von den CareManagern oder Ihrem primär behandelnden Arzt vor Ort an Sie als Patient personalisiert geschrieben werden. Es kann sich um Reaktionen auf Ihre Messwerte oder Empfehlungen zu bestimmten Gesundheitsmaßnahmen handeln. Dabei kann es sich um Änderungsbenachrichtigungen oder Messnachforderungen handeln. Diese erhalten Sie, wenn Änderungen an Ihrem Gesundheitsprofil durch die CareManager oder dem primär behandelnden Arzt, vorgenommen wurden. Wenn Sie Messnachforderungen erhalten, werden Sie dazu aufgefordert, bestimmte Vitalwerte noch einmal nachzumessen.

### 5.3. Kalender

![](_page_38_Picture_193.jpeg)

Im oberen Bereich der Kalenderfunktion sehen Sie den aktuellen Monat, der in die jeweiligen Wochentage gegliedert ist. Mit einem Klick auf den jeweiligen rechten oder linken Pfeil neben

![](_page_39_Picture_0.jpeg)

dem Monat können Sie die vorherigen oder kommenden Monate durchklicken. Rechts neben dem Monat steht die Jahreszahl. Der Kreis in Lila kennzeichnet den aktuellen Wochentag. Die türkise Umrandung kennzeichnet den Tag, den Sie aktuell ausgewählt haben. Die Legende darunter beschreibt außerdem die Kennzeichnung für die Vitalparameter-Messung, sowie die Medikamenteneinnahme. Das schwarz-weiße Dokumentenblatt zeigt, dass ein Dokument hochgeladen oder erhalten wurde. Unter "Übersicht zum..." stehen die Vitalparameter der gestrigen Messung. Durch einen Klick auf den gewünschten aufgelisteten Vitalparameter kommen Sie wieder zu Ihrer Messkurve und können die Messung durchführen.

### 5.4. Dokumente DiGA-Modell und Selbstzahler-Modell

![](_page_39_Picture_235.jpeg)

Der Dokumenten-Bereich stellt Ihre persönliche Krankenakte dar. Sie können alle Arten von Befunden, medizinischen Dokumenten und Arztbriefen einspeichern. Die Dokumente sind in 10 verschiedene Sparten untergliedert, damit Sie die jeweiligen Dokumente leichter wiederfinden. Mit einem Klick auf das lila Plus-Zeichen können Sie ein Dokument hinzufügen. Dies ist durch zwei Arten möglich. Mit einem Klick auf "Foto hinzufügen" können Sie mit Ihrer Smartphoneoder Tablet-Kamera ein Foto des jeweiligen Dokumentes aufnehmen. Sobald die Meldung kommt "ProHerz möchte auf deine Kamera zugreifen" müssen Sie dies mit einem Klick auf "Ok" erlauben. Sollte Ihr Dokument mehr als 1 Seite umfassen, klicken Sie auf das lila "Plus" Zeichen. Zum Abspeichern klicken Sie auf den schwarzen Haken am rechten oberen Rand. Oder Sie klicken auf "PDF Dokument hinzufügen". Diese Methode sollten Sie wählen, wenn sich das betreffende Dokument bereits als gespeichertes Medium auf Ihrem Smartphone oder Tablet befindet.

### 5.4.1. Arztbriefe

Diese Sparte ist für alle Dokumente gedacht, die Sie von Haus- oder Fachärzten erhalten haben.

![](_page_40_Picture_0.jpeg)

### 5.4.2. Bildgebung

Unter Bildgebung können Sie Dokumente der Radiologie, wie z.B. Röntgen, CT´s oder MRT´s hinterlegen.

### 5.4.3. EKG (Arzt)

Diese Sparte ist für durchgeführte Langzeit- oder 12-Kanal-EKG´s gedacht. Hier können Befunde von externen Ärzten gespeichert werden.

### 5.4.4. Fragebögen

Diese Sparte ist die Einzige, in die Dokumente automatisiert einfließen. Hier werden alle bearbeiteten Fragebögen abgespeichert.

#### 5.4.5. Krankenhausbriefe

Hier können Sie alle Dokumente ablegen, die Sie nach einem Krankenhausaufenthalt erhalten haben.

#### 5.4.6. Laborberichte

Hier können Sie alle medizinischen Dokumente hinterlegen, bei denen es sich um Blutwerte oder andere gemessene Laborwerte handelt.

#### 5.4.7. ProCarement

Hier können alle Dokumente, die die App betreffen, hinterlegt werden, wie z.B. Einverständniserklärungen oder Datenschutzerklärungen. Außerdem werden hier die erstellten medizinischen Berichte der App gespeichert (siehe 5.5.2.6. Medizinischer Bericht).

#### 5.4.8. Sonstige Dokumente

Hier können alle von Ihnen benötigten Dokumente gespeichert werden, die in keine der vorherigen Sparten passen, wie z.B. Patientenverfügungen.

### 5.4.9. Vollmachten und Verfügungen

Hier können Patientenverfügungen oder Vorsorgevollmachten abgespeichert werden.

![](_page_41_Picture_0.jpeg)

#### 5.4.10. Dokumente löschen

Klicken Sie auf das gewünschte Dokument. Mit einem Fingerstrich nach links auf das Dokument erscheint rechts ein roter Mülleimer. Mit einem Klick auf den Mülleimer löschen Sie das gewünschte Dokument.

### 5.5. Dokumente TMZ-Modell

### 5.5.1 Funktionen

Wie unter 5.4 Dokumente DiGA-Modell in den Punkten 5.4.1 - 5.4.10 beschrieben

#### 5.5.2 EKG (Patient)

Die durchgeführten 1-Kanal- oder 6-Kanal-EKG´s von Alivecor werden in dieser Übersichtsliste angezeigt.

### 5.6. Mehr

![](_page_41_Picture_116.jpeg)

Im Mehr-Bereich befindet sich die komplette administrative Verwaltung der App. Der Bereich ist in 6 Unterkategorien gegliedert.

### 5.6.1. Notfall

Hier finden Sie Kontaktnummern für den medizinischen Notfall. Hier ist die Nummer der Rettungsleitstelle, des ärztlichen Bereitschaftsdienstes und optional, Familienkontaktdaten zur Erstellung eines Notfallplans hinterlegt. Im Notfall können Sie eine der vorliegenden Nummern kontaktieren!

![](_page_42_Picture_0.jpeg)

### 5.6.2. Mein Gesundheitsprofil

### 5.6.2.1. Über mich

Hier sind alle persönlichen Daten, wie z.B. Name, Geschlecht und Geburtsdatum, sowie die Kontaktdaten, die Krankenversicherung und die Notfalldaten gespeichert. Die Felder die mit >optionales Feld< gekennzeichnet sind, sind keine Pflichtfelder. Um Ihnen jedoch bestmöglichen Service bieten zu können, bitten wir Sie der Vollständigkeit halber und zur besseren Kontaktaufnahme und Beurteilung, alle Felder auszufüllen. Mit einem Klick auf den Stift in der oberen rechten Ecke können die Daten bearbeitet werden.

### 5.6.2.2. Diagnosen

Hier können Sie alle Diagnosen speichern, die auf Sie zutreffen. Mit einem Klick auf das lila Plus-Zeichen fügen Sie eine neue Diagnose hinzu. Nun erscheint ganz oben ein Suchfeld. In dieses können Sie entweder die Bezeichnung der Erkrankung eingeben oder gezielt mit Hilfe des ICD-Codes nach der Erkrankung suchen. Dieser Code befindet sich meistens auf Ihren Arztbriefen bei der Diagnoseauflistung. Außerdem können Sie in der vorgefertigten Diagnoseliste nach Diagnosen suchen. Die Herzschwäche befindet sich in der Liste ganz oben, da es sich um die häufigste Erkrankung der Patienten der App ProHerz handelt. Die restlichen Diagnosen sind im weiteren Verlauf alphabetisch sortiert. Unter jeder fett gedruckten Diagnose befindet sich eine verständlichere Beschreibung der jeweiligen Erkrankung.

![](_page_42_Picture_193.jpeg)

#### 5.6.2.3. Medikationsplan

Hier können alle Medikamente eingegeben werden.

Sie gelangen zu Ihrem Medikationsplan ebenfalls über das Übersichtsmenü. Hierfür klicken Sie auf "Medikamenteneinnahme".

Nun haben Sie 2 verschiedene Bereiche.

![](_page_43_Picture_0.jpeg)

![](_page_43_Picture_1.jpeg)

Mit einem Klick auf "Einnahme" (lila bedeutet, dass Bereich ausgewählt wurde) können Sie Ihre Medikamenteneinnahme verwalten. Es gibt hier 4 Bereiche: morgens, mittags, abends, nachts. Mit einem Klick auf den leeren Kreis links von dem Medikament können Sie einen Haken setzen. Dies bedeutet, dass Sie das Medikament für den heutigen Tag schon eingenommen haben. Medikamente können nicht im Voraus eingegeben werden. Wollen Sie ein Medikament vom Vortrag nachtragen, klicken Sie auf den Button "Einnahme von gestern nachtragen". Es sind nur nachträgliche Eintragungen des vergangenen Tages möglich.

Klicken Sie auf Plan, sehen Sie Ihren aktuellen Medikamentenplan:

![](_page_43_Picture_4.jpeg)

Mit einem Klick auf das lila Plus-Zeichen fügen Sie ein neues Medikament hinzu. Die Eingabe erfolgt ebenso, wie unter dem Punkt 5.1.3. beschrieben. Sobald ein Medikament hinzugefügt wurde, werden Sie an die tägliche Einnahme erinnert. Sie können ein Medikament mit einem Klick auf "Löschen" auch jederzeit aus dem Plan nehmen.

### 5.6.2.4. Medizinische Kontakte

Hier können alle Kontakte eingegeben werden, die für die medizinische Betreuung eine Rolle spielen. Diese sind untergliedert in "Ansprechpartner", "Ärzte" und "Medizinische Einrichtung".

![](_page_44_Picture_0.jpeg)

Mit einem Klick auf das lila Plus-Zeichen können die jeweiligen Kontakte mit Namen, Beziehung, Adresse, und Telefonnummer hinzugefügt werden. Man kann durch einen Klick in das untenliegende runde Feld angeben, ob der jeweilige Kontakt die gesetzliche Betreuung oder Vorsorgevollmacht besitzt. Zudem haben Sie hier die Möglichkeit, Ihre Daten für Ihren ausgewählten Arzt / mehrere ausgewählte Ärzte, die vorab durch ProCarement verifiziert werden, freizugeben. Dafür klicken Sie ebenfalls auf "Medizinische Kontakte | Ärzte | Datenfreigabe an Deinen Arzt" aus. Danach werden Sie gefragt, ob Sie die Daten für Ihren Arzt freigeben möchten. Mit einem Klick auf "Ja" bestätigen Sie das. Nun hat der Arzt ab diesem Zeitpunkt Ihrer Freigabe bis zum Ende des gleichen Tages (23:59 Uhr) die Möglichkeit, Ihre Gesundheitsdaten einzusehen. Danach erlischt die Freigabe automatisch und Sie müssen den Freigabeprozess erneut anstoßen.

![](_page_44_Picture_2.jpeg)

### 5.6.2.5. Messgeräte

Hier können Sie die verbundenen Messgeräte sehen oder die Messgeräte, wie auch unter 5.1.4., verwalten.

(siehe auch Kapitel 4.3. Erstinstallation des empfohlenen Zubehörs).

### 5.6.2.6. Medizinischer Bericht

In diesem Bereich kann ein medizinischer Bericht erstellt werden, der eine Zusammenfassung Ihrer Gesundheitsdaten inklusive der Entwicklung der Vitalwerte der letzten drei Monate darstellt. Mit einem Klick auf "Bericht erstellen und anzeigen" wird der Bericht automatisch aus allen gemessenen Werten erstellt und unter "Dokumente" unter "ProCarement" abgespeichert.

### 5.6.2.7 Datenauszug

Hier können Sie mit einem Klick auf "Datenauszug anfordern" einen Auszug aller gespeicherten Daten der App ProHerz anfordern. Mit einem Klick auf "Ja" erhalten Sie eine E-Mail mit einem Link zur erstellten Datenauszugs-Datei. ProCarement verschlüsselt diese mit einem Passwort.

![](_page_45_Picture_0.jpeg)

Informationen zu diesem Passwort finden Sie in der Ihnen zugesandten E-Mail, damit Sie Ihre Daten sicher abholen können.

### 5.6.3. Wiki

Hier finden Sie unter "Mein Lexikon" den Lern- und Informationsbereich. Dort sind viele wertvolle Informationen zur Gesundheit abgespeichert, um ein besseres Verständnis für Krankheitsbilder, Maßnahmen oder Therapiemöglichkeiten zu erhalten. Diese setzen sich aus der Nationalen Versorgungsleitlinie Nationale Versorgungsleitlinien und der Patientenleitlinie Patienteninformation zusammen. Die Beiträge sind insgesamt in 24 Themenbereiche untergliedert. Durch einen Klick auf den jeweiligen Themenbereich gelangen Sie automatisch zu den Themen, die Sie interessieren.

### 5.6.4. Mein Benutzerkonto

### 5.6.4.1. Abos

ProCarement stellt drei Modelle in der App ProHerz zur Verfügung, die Sie, je nach persönlichem Gesundheitszustand mit Ihrem Arzt besprechen können:

- **ProHerz als DiGA-Modell, verschrieben von Ihrem Arzt**
- ProHerz als Selbstzahler-Modell
- ProHerz als TMZ-Modell mit EKG als Zusatzfunktion und Monitoring durch Ihren behandelnden Arzt

Hier können Sie Ihr Abonnement verwalten und überprüfen. Zu Beginn steht eine kurze Instruktion, wie mit den Aktivierungscodes zu verfahren ist. Sollte Ihnen diese Instruktion nicht ausreichen, erhalten Sie mit einem Klick auf "Hilfe" zusätzliche Informationen. Mit einem Klick auf "Website" gelangen Sie außerdem automatisch zu unserer Internetseite, auf der ebenfalls mehr Informationen zu finden sind. Unter "Hilfe" finden Sie außerdem das Feld "Abo verlängern". Mit einem Klick darauf können Sie einen neuen 11-stelligen Aktivierungscode eingeben. Auch hier haben Sie die Möglichkeit mit einem Klick auf "Hilfe" weitere Informationen zu erhalten. Sobald Sie den Aktivierungscode eingegeben haben, können Sie diesen mit einem Klick auf "Abo verlängern" einlösen. Außerdem sehen Sie unter "Meine Abos" auf dieser Seite den aktuell eingegebenen Code und den Zeitraum, von wann bis wann dieser gültig ist. Der Status beschreibt die Gültigkeit des Codes.

### 5.6.4.2 Einwilligungen

Erteilte Einwilligungen können hier eingesehen und bearbeitet werden. Durch Entfernen eines Hakens kann die jeweilige Einwilligung widerrufen werden.

![](_page_46_Picture_0.jpeg)

#### 5.6.4.3. Datenauszug

Hier können Sie mit einem Klick auf "Datenauszug anfordern" einen Auszug aller gespeicherten Daten der App ProHerz anfordern. Mit einem Klick auf "Ja" erhalten Sie eine E-Mail mit einem Link zur erstellten Datenauszugs-Datei. ProCarement verschlüsselt diese mit einem Passwort. Informationen zu diesem Passwort finden Sie in der Ihnen zugesandten E-Mail, damit Sie Ihre Daten sicher abholen können.

#### 5.6.4.4. Passwort ändern

Hier kann das aktuelle Passwort geändert werden. Das können Sie tun, indem Sie Ihr aktuelles und zwei Mal hintereinander Ihr neues Passwort eingeben. Unter der Leerzeile für die Eingabe des neuen Passwortes steht außerdem, welche Kriterien das Passwort erfüllen muss. Diese Kriterien sind auch unter 2.2. dieser Gebrauchsanweisung zu finden. Mit einem Klick auf "Speichern" bestätigen Sie die Änderung Ihres Passwortes. Mit einem Klick auf "Passwort vergessen" können Sie sich durch die Eingabe Ihrer E-Mail-Adresse einen Link schicken lassen. Wenn Sie diesen Link in Ihren E-Mails öffnen und somit Ihre Identität bestätigen, können Sie sich darüber ein neues Passwort erstellen.

#### 5.6.4.5. E-Mail-Adresse ändern

Hier müssen Sie in die betroffenen Eingabezeilen die neue E-Mail-Adresse, die Sie speichern wollen, sowie Ihr Passwort eingeben. Durch einen Klick auf "Speichern" bestätigen und speichern Sie Ihre Eingabe.

#### 5.6.4.6. Touch ID und/oder Face ID

Hier können Sie einstellen, ob Sie sich via Touch ID oder Face ID in die App ProHerz anmelden möchten. Siehe auch Punkt 4.2.2

#### 5.6.4.7. Benutzerkonto löschen

Die Löschung Ihres Benutzerkontos können Sie direkt in der App unter "Mehr | Mein Benutzerkonto | Benutzerkonto löschen" vornehmen. Sie werden gefragt, ob Sie einen Auszug der gespeicherten Daten erhalten wollen. Dies können Sie mit einem Klick auf "Ja" oder "Nein" bestätigen oder ablehnen.

![](_page_47_Picture_0.jpeg)

Sie erhalten von uns abschließend eine E-Mail, in der wir Ihnen die Löschung Ihres Benutzerkontos bestätigen und Ihnen einen Datenauszug anbieten.

Klicken Sie für den Auszug Ihrer Daten auf

>Datenauszug herunterladen<

### Deinstallieren der App

Wenn Sie die App ohne eine vorherige Kontolöschung deinstalliert haben, können Sie sich während eines gültigen Abos (je nach Dauer des Abos) jederzeit nach erneuter Installation der App wieder anmelden und Ihren Account wie gewohnt nutzen. Ist Ihr Abo während der Deinstallation abgelaufen, wird das Benutzerkonto (siehe Punkt 6) gelöscht.

### 5.6.5. Hilfe & Infos

Hier erhalten Sie alle erforderlichen technischen Informationen und Kontaktinformationen zum CareCenter, welche Sie für die Benutzung der App ProHerz benötigen.

### 5.6.5.1. Kontaktiere uns...

Hier ist die Telefonnummer des CareCenters eingespeichert, sowie die E-Mail-Adresse, unter der Sie uns erreichen. Das CareCenter ist von Montag-Freitag von 08:30-15:30 Uhr besetzt. Am Wochenende ist eine Notbetreuung eingerichtet, sodass auch an den Wochenenden ein ausreichender technischer Support gewährleistet ist.

### 5.6.5.2. Anleitungen

Klicken Sie auf "Anleitungen", werden Sie direkt auf die Internetseite von ProCarement weitergeleitet und können dort die https://procarement.com/hilfe/tutorials/ einsehen. Außerdem gibt es zu jeder Bedienungsfunktion passende Erklärvideos mit einer kurzen Instruktion.

![](_page_48_Picture_11.jpeg)

![](_page_48_Picture_12.jpeg)

![](_page_49_Picture_0.jpeg)

### 5.6.5.3. Über uns

Unter diesem Punkt wird das Unternehmen ProCarement mit den dazugehörigen Gründern kurz vorgestellt. Möchten Sie mehr Informationen, klicken Sie auf "Mehr zum ProCarement Team".

![](_page_49_Picture_127.jpeg)

### 5.6.6. Rechtliches & Sicherheit

Hier finden Sie die Zulassungsinformationen, die Datenschutzvereinbarung und die Nutzungsvereinbarung der App ProHerz. Alle rechtlichen und sicherheitstechnischen Aspekte sind hier in diesen 3 Unterpunkten gegliedert.

### 5.6.6.1. Zulassungsinformationen

Hier findet man den Firmenkontakt mit Adresse. Unter Kennzeichnungen steht die Medizinprodukteklasse, die europäische Zulassungskennzeichnung, sowie die Software-Version geschrieben.

### 5.6.6.2. Datenschutzvereinbarung

Klickt man auf diese Sparte, wird man automatisch zur ProCarement-Internetseite der Datenschutzvereinbarung für die App ProHerz weitergeleitet.

### 5.6.6.3. Nutzungsvereinbarung

Klickt man auf diese Sparte, wird man automatisch zur ProCarement-Internetseite der Nutzungsvereinbarung für die App ProHerz weitergeleitet.

![](_page_50_Picture_0.jpeg)

### 5.6.7. Abmelden

Durch einen Klick auf "Abmelden" werden Sie automatisch aus Ihrem ProCarement Benutzerkonto abgemeldet und können sich auf der Anmelde-Seite mit Ihrer E-Mail-Adresse und Ihrem Passwort neu anmelden.

![](_page_50_Picture_141.jpeg)

### 6. Löschen der Daten

Wenn Sie kein Interesse mehr an der App ProHerz haben, können Sie Ihr Benutzerkonto wieder löschen. Hierfür klicken Sie auf "Mehr | Mein Benutzerkonto | Benutzerkonto löschen". (s.a. 5.6.4.7. Benutzerkonto löschen). Nun können Sie die App von Ihrem Endgerät deinstallieren. Achten Sie dabei auf die herstellereigenen Benutzerbedingungen. Weitere Informationen und Vorgaben zur Löschung Ihrer Daten entnehmen Sie bitte unserer Datenschutzvereinbarung (s.a. 5.6.4.2 Einwilligungen) und unter www.procarement.com.

### **HINWEIS**

Bitte beachten Sie, dass ein alleiniges Deinstallieren der App auf Ihrem mobilen Endgerät keine direkte Löschung Ihres Benutzerkontos verursacht.